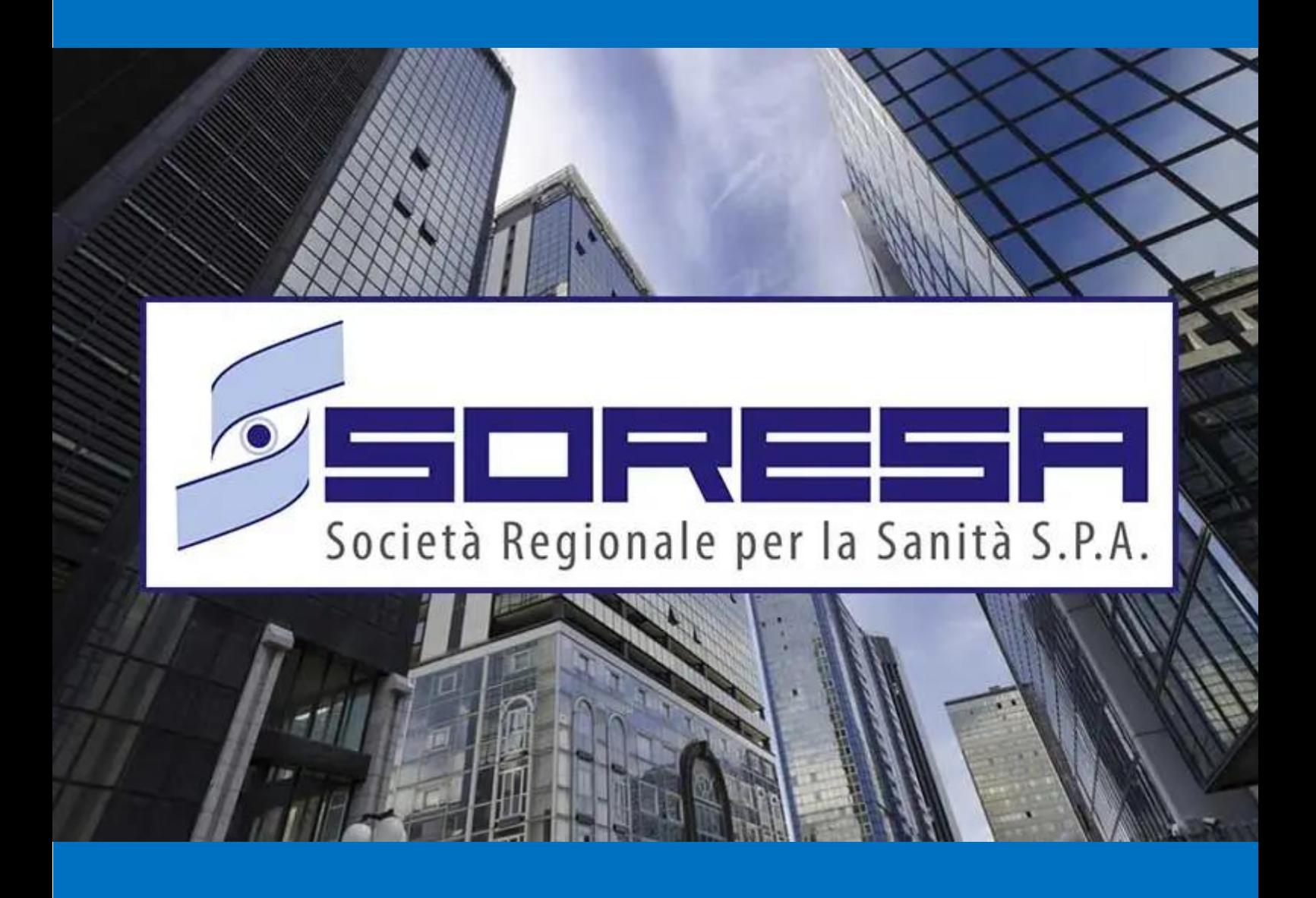

# SISTEMA INFORMATIVO APPALTI PUBBLICI IN SANITA' – SIAPS

**Registrazione Operatore Economico, Primo Accesso e Funzioni Base**

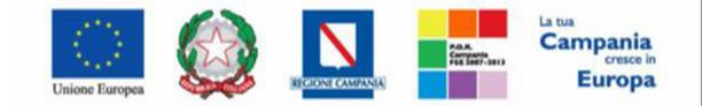

"Progettazione, realizzazione e manutenzione del Sistema Informativo Appalti Pubblici Sanità (SIAPS)"

# **Sommario**

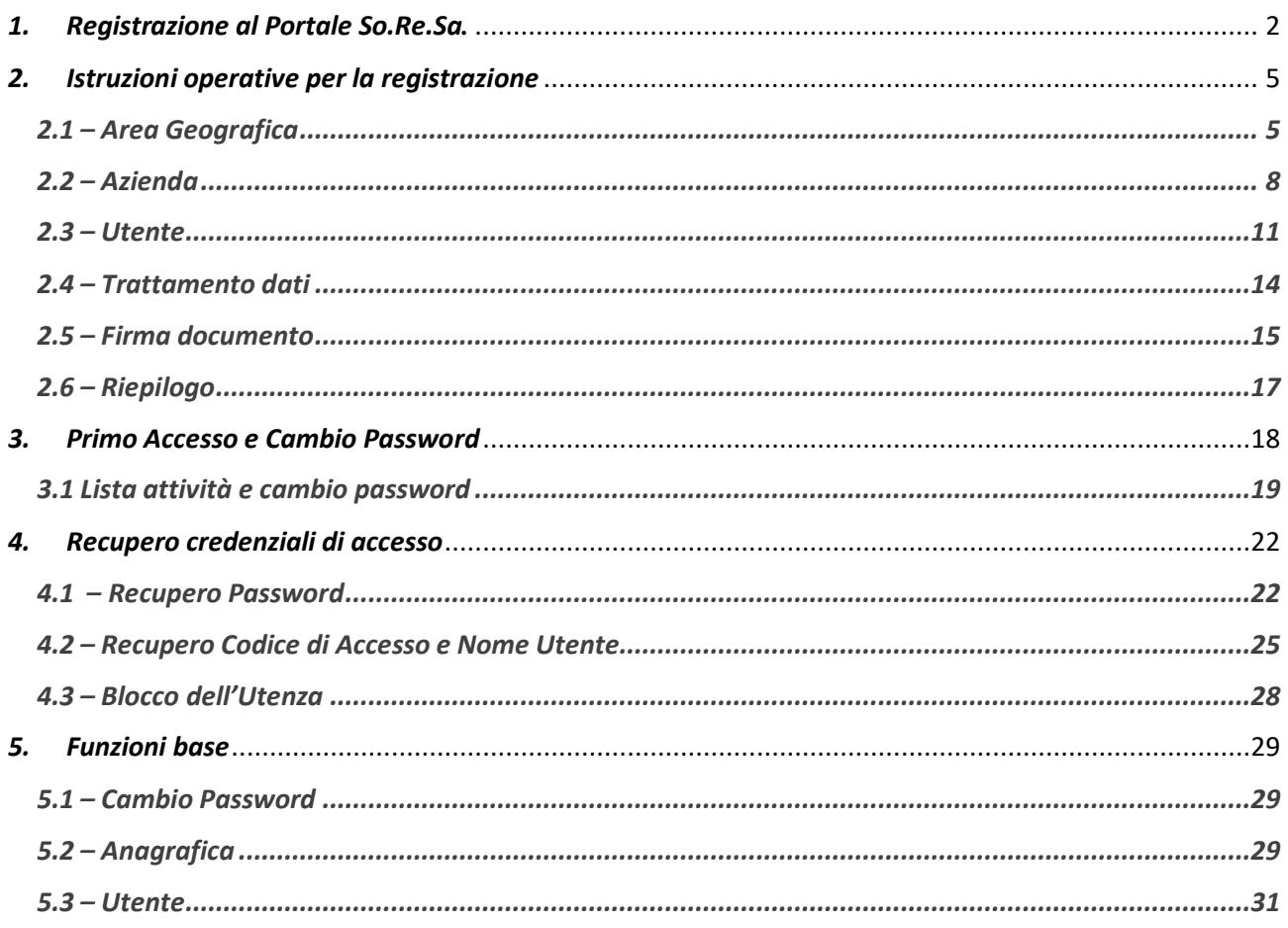

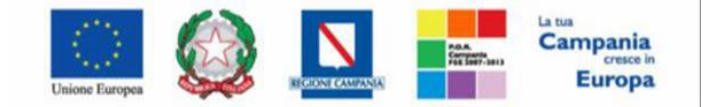

"Progettazione, realizzazione e manutenzione del Sistema Informativo Appalti Pubblici Sanità (SIAPS)"

## <span id="page-2-0"></span>*1. Registrazione al Portale So.Re.Sa.*

Per poter accedere alle funzionalità della piattaforma SIAPS, l'operatore economico è tenuto preventivamente a registrarsi, comunicando i propri dati e le altre informazioni necessarie per la sua identificazione.

Ciascun Operatore Economico garantisce circa l'esattezza e la veridicità dei dati personali e delle informazioni inserite in fase di registrazione.

L'effettiva registrazione si conclude esclusivamente dopo la compilazione di tutti i dati obbligatori richiesti nella fase di perfezionamento della registrazione e la conseguente conferma.

Al termine dell'inserimento di tutti i dati obbligatori, il sistema assegnerà in automatico un **"Codice Accesso"**, un **"Nome Utente"** e una **"Password"** che l'Operatore Economico riceverà via email (agli indirizzi di posta elettronica, sia dell'Utente che dell'Azienda, inseriti in fase di registrazione)

Per avviare la procedura di registrazione al portale è necessario collegarsi a [www.soresa.it](http://www.soresa.it/) e cliccare su "**Login**" in alto a destra della homepage (figura 1)

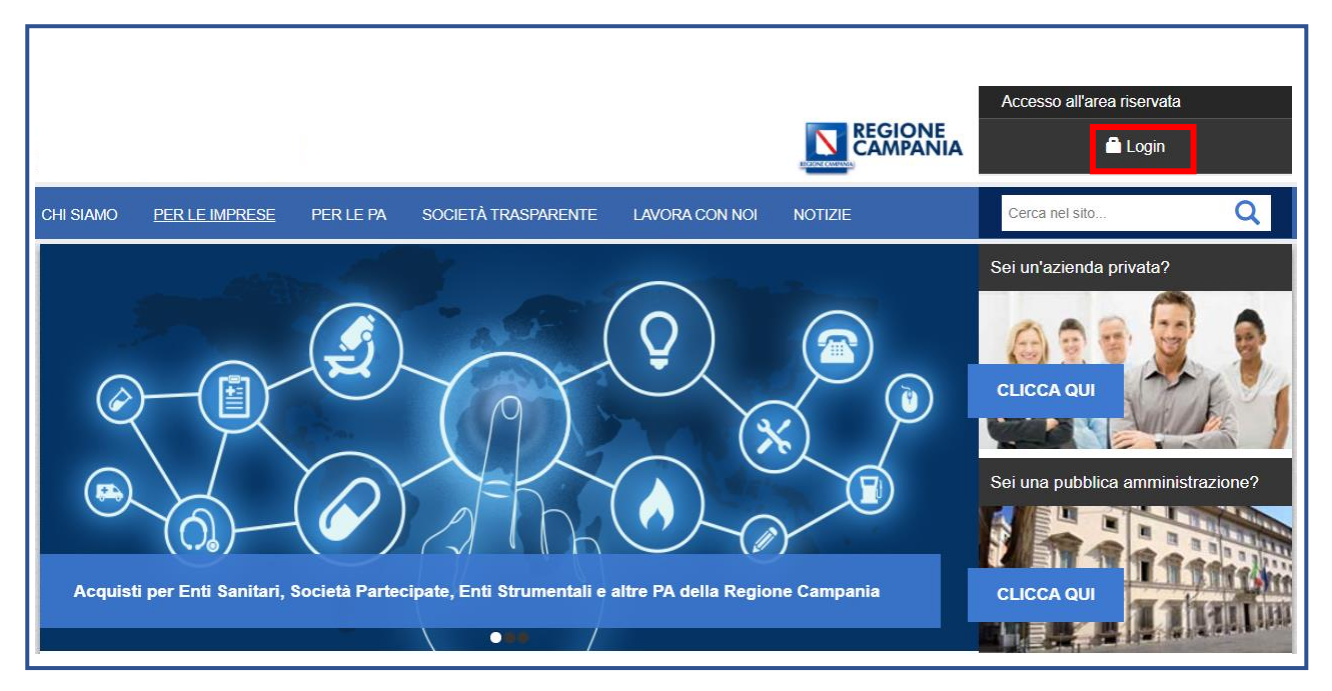

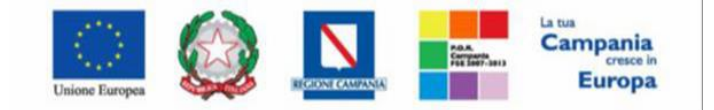

"Progettazione, realizzazione e manutenzione del Sistema Informativo Appalti Pubblici Sanità (SIAPS)"

Nella pagina che verrà mostrata successivamente cliccare sul link **"Accedi"** disponibile al di sotto del testo **"ACCEDI AL SISTEMA INFORMATIVO APPALTI PUBBLICI IN SANITA' – SIAPS "** (figura 2) e quindi su **"Registrazione Operatore Economico"** (figura 3)

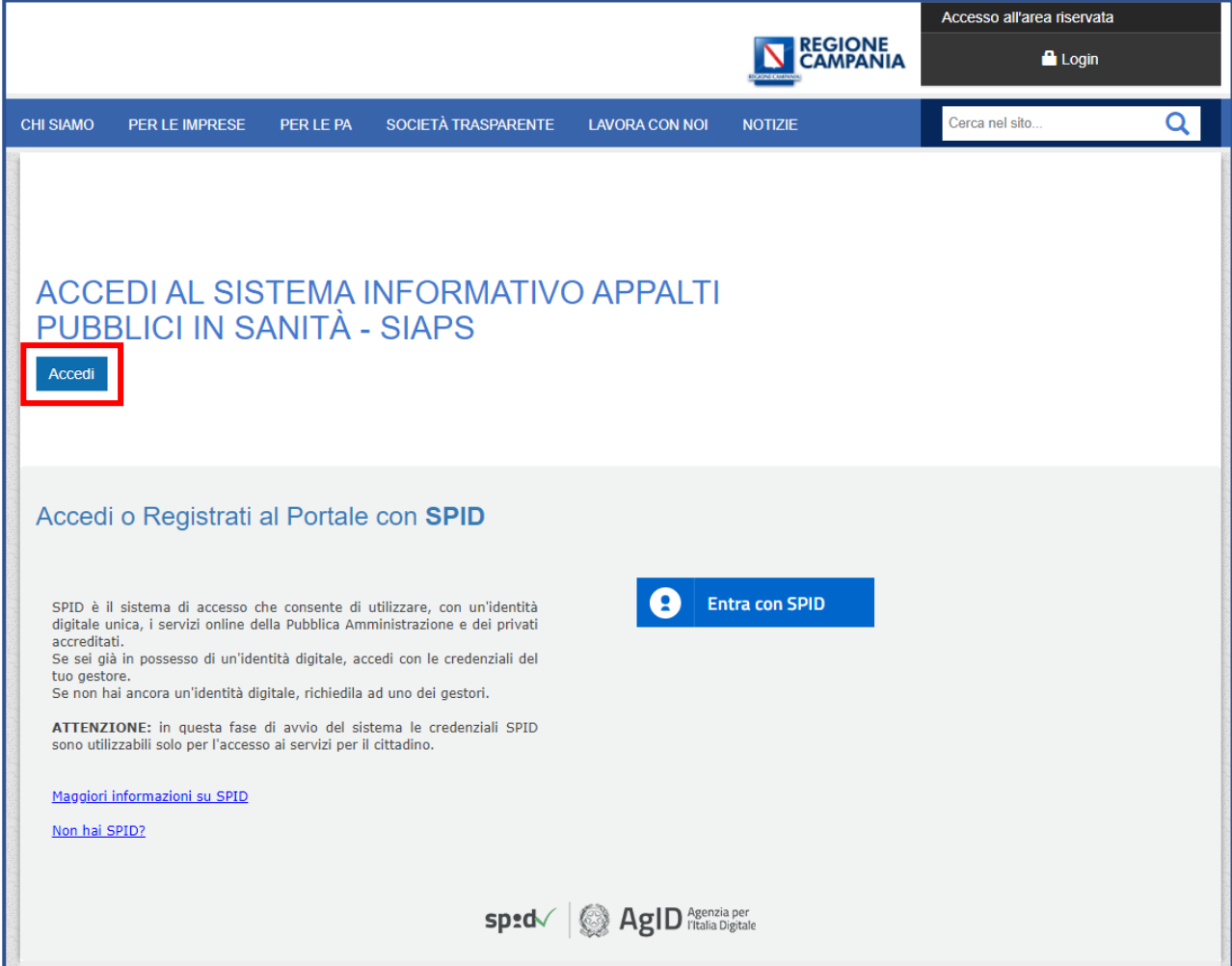

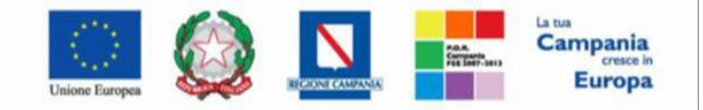

"Progettazione, realizzazione e manutenzione del Sistema Informativo Appalti Pubblici Sanità (SIAPS)"

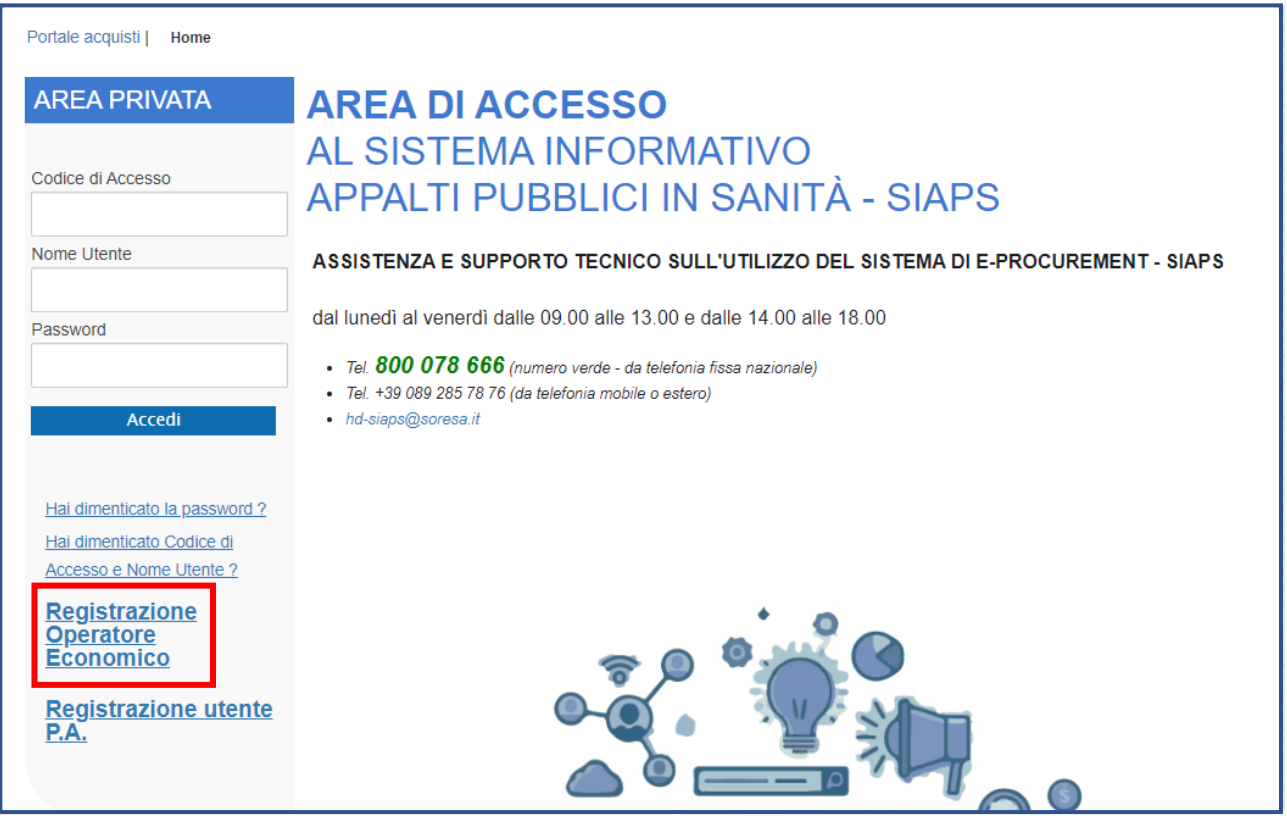

*Figura 3*

Dopo aver cliccato su **" Registrazione Operatore Economico"**, si viene reindirizzati al modulo elettronico di registrazione suddiviso in 6 Step :

- Step 1 : **"Area Geografica"**
- Step 2 : **"Azienda"**
- Step 3 : **"Utente"**
- Step 4 : **"Trattamento dati"**
- Step 5 : **"Firma"**
- Step 6 : **"Riepilogo"**

*Nota: Tutti i campi contrassegnati con (\*) sono obbligatori*

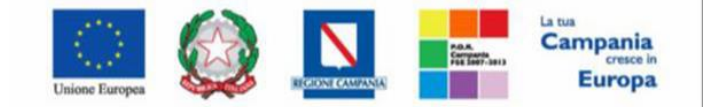

"Progettazione, realizzazione e manutenzione del Sistema Informativo Appalti Pubblici Sanità (SIAPS)"

# <span id="page-5-0"></span>*2. Istruzioni operative per la registrazione*

## <span id="page-5-1"></span>*2.1 – Area Geografica*

Nella sezione **"Area Geografica"** vanno indicate le informazioni relative a :

*Stato di appartenenza*

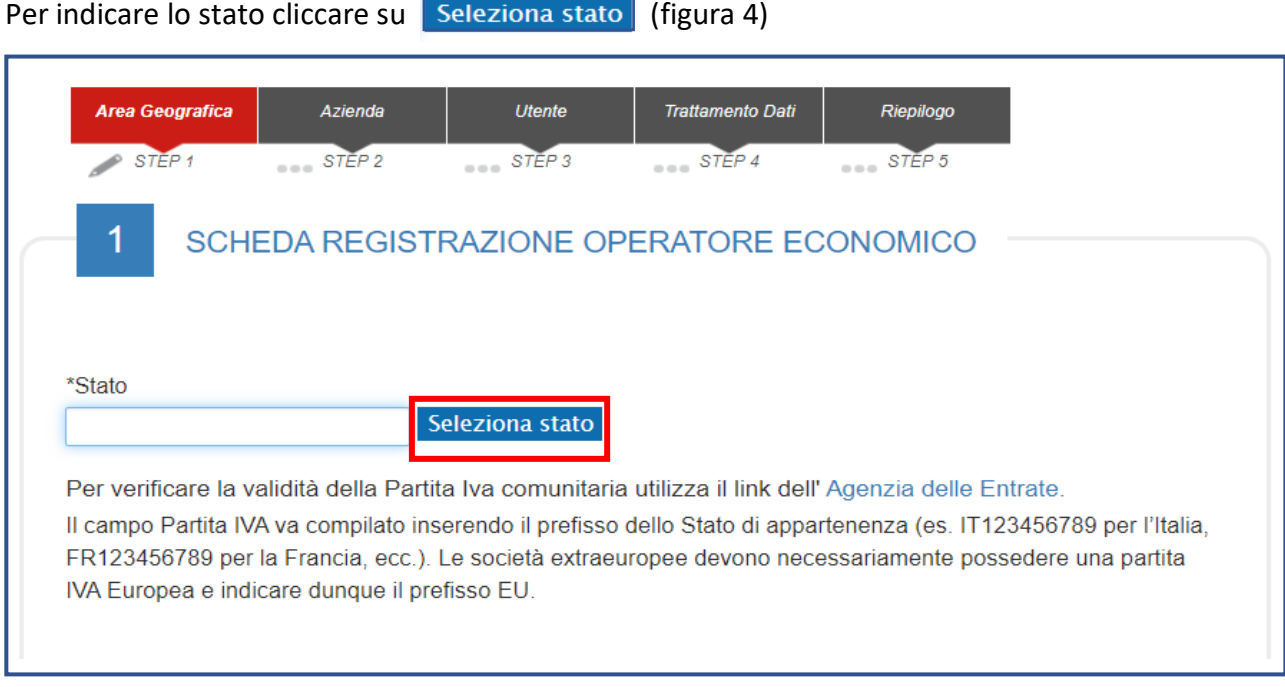

#### *Figura 4*

'n

## Nella schermata che verrà mostrata selezionare *"Italia"* (figura 5)

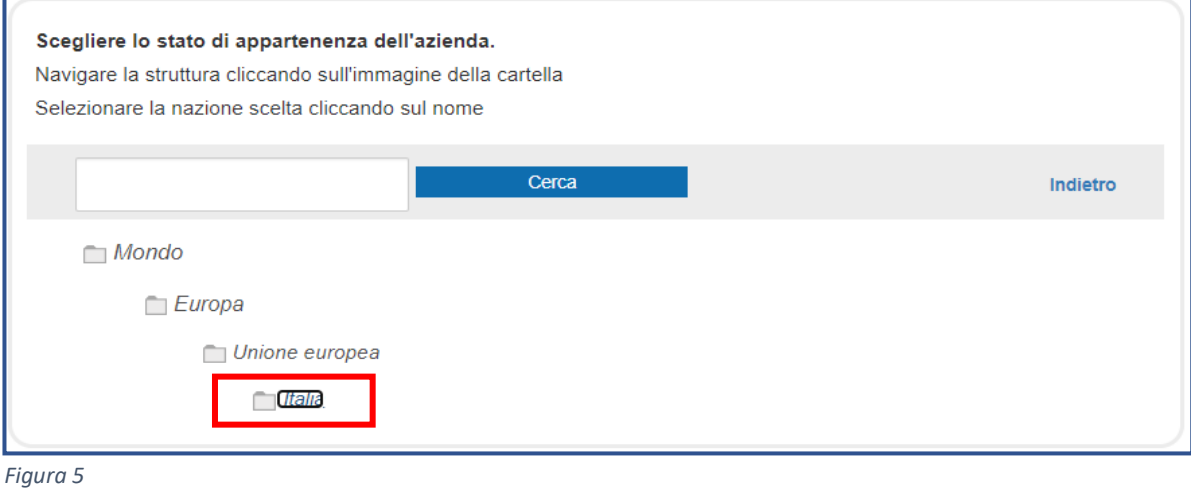

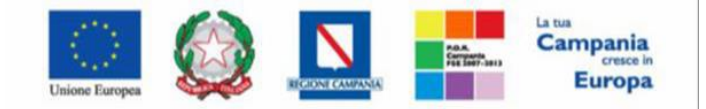

"Progettazione, realizzazione e manutenzione del Sistema Informativo Appalti Pubblici Sanità (SIAPS)"

*Codice fiscale* **(composto da 11 o 16 caratteri –** figura 6**)**

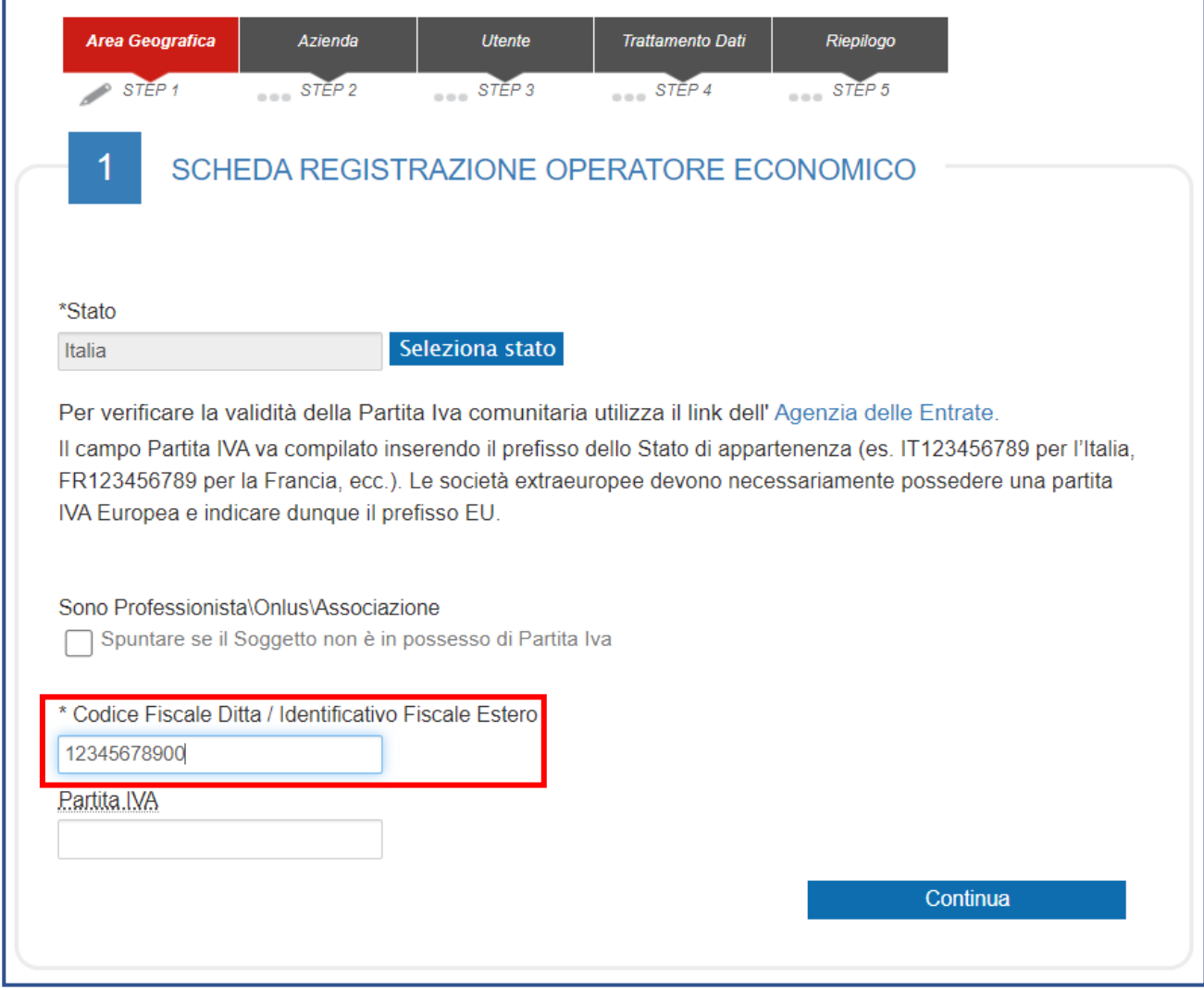

*Figura 6*

Se l'operatore economico non è in possesso di Partita Iva, selezionare la casella

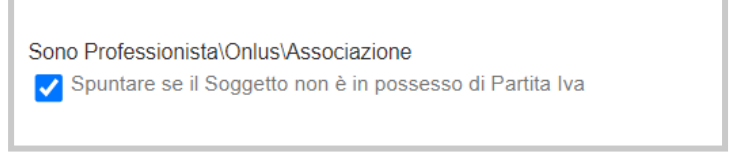

#### *Partita Iva*

Il campo Partita Iva va compilato inserendo il prefisso dello stato di appartenenza (IT123456789XX - figura 7)

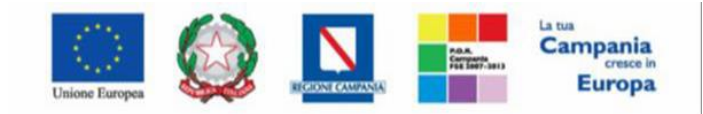

"Progettazione, realizzazione e manutenzione del Sistema Informativo Appalti Pubblici Sanità (SIAPS)"

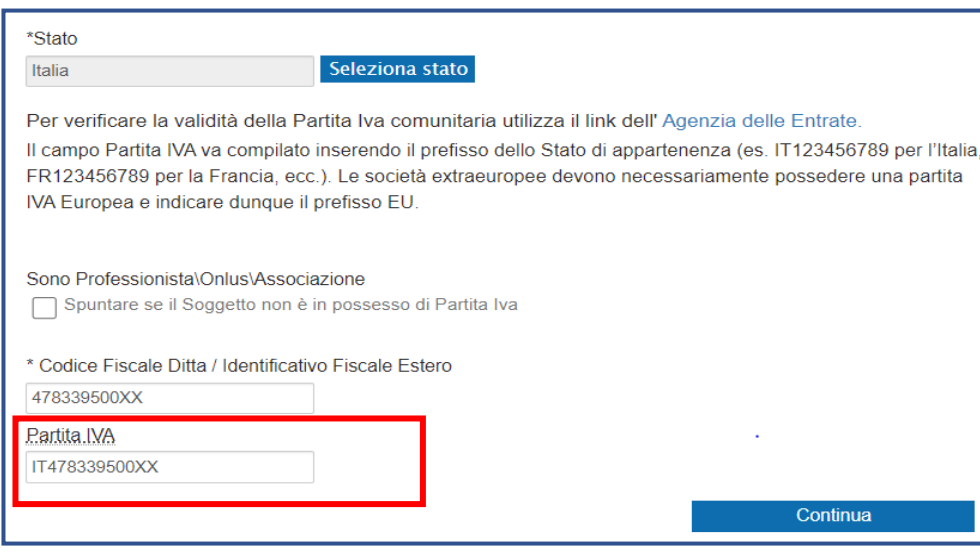

*Figura 7*

Non è richiesta obbligatoriamente la compilazione del campo Partita Iva se il soggetto **non ne è in possesso** in quanto Professionista\Onlus\Associazione e ha selezionato la relativa casella.

N.B nel caso in cui venga inserito un **Codice Fiscale** diverso dalla **Partita Iva** e quest'ultima risulta già associata ad un altro Operatore Economico, verrà mostrato il seguente messaggio informativo il quale notifica la possibilità, per la medesima Partita Iva, di registrare un nuovo Operatore Economico, le cui informazioni dovranno essere indicate nella scheda relativa all'azienda che verrà mostrata.

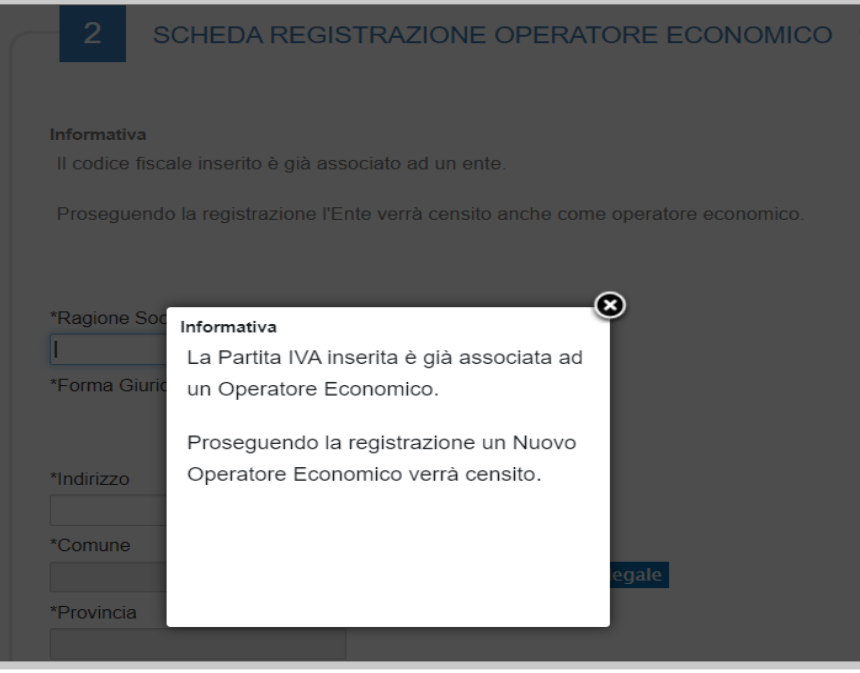

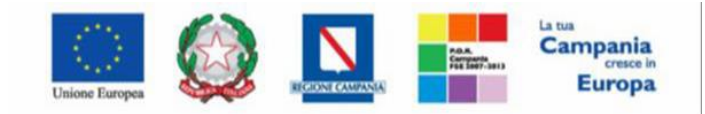

"Progettazione, realizzazione e manutenzione del Sistema Informativo Appalti Pubblici Sanità (SIAPS)"

## Dopo aver completato le informazioni relative a **Stato**, **Codice fiscale** e **Partita Iva** cliccare su **"CONTINUA"** per procedere con la compilazione (figura 8)

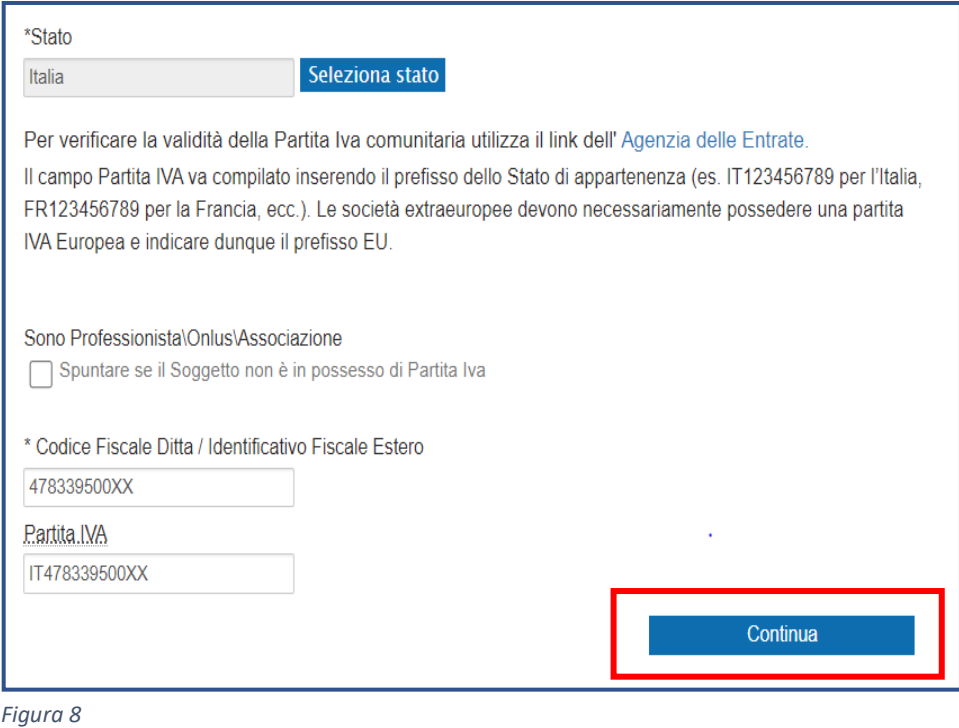

## <span id="page-8-0"></span>*2.2 – Azienda*

Nella fase successiva della registrazione, è richiesto all'impresa di indicare una serie di dati anagrafici **(Ragione sociale, forma giuridica, indirizzo, ecc.** – figura 9**)**

*Nota: Tutti i campi contrassegnati con (\*) sono obbligatori*

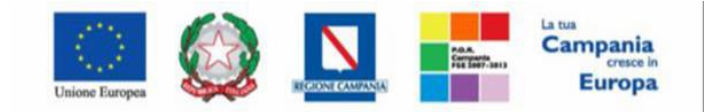

"Progettazione, realizzazione e manutenzione del Sistema Informativo Appalti Pubblici Sanità (SIAPS)"

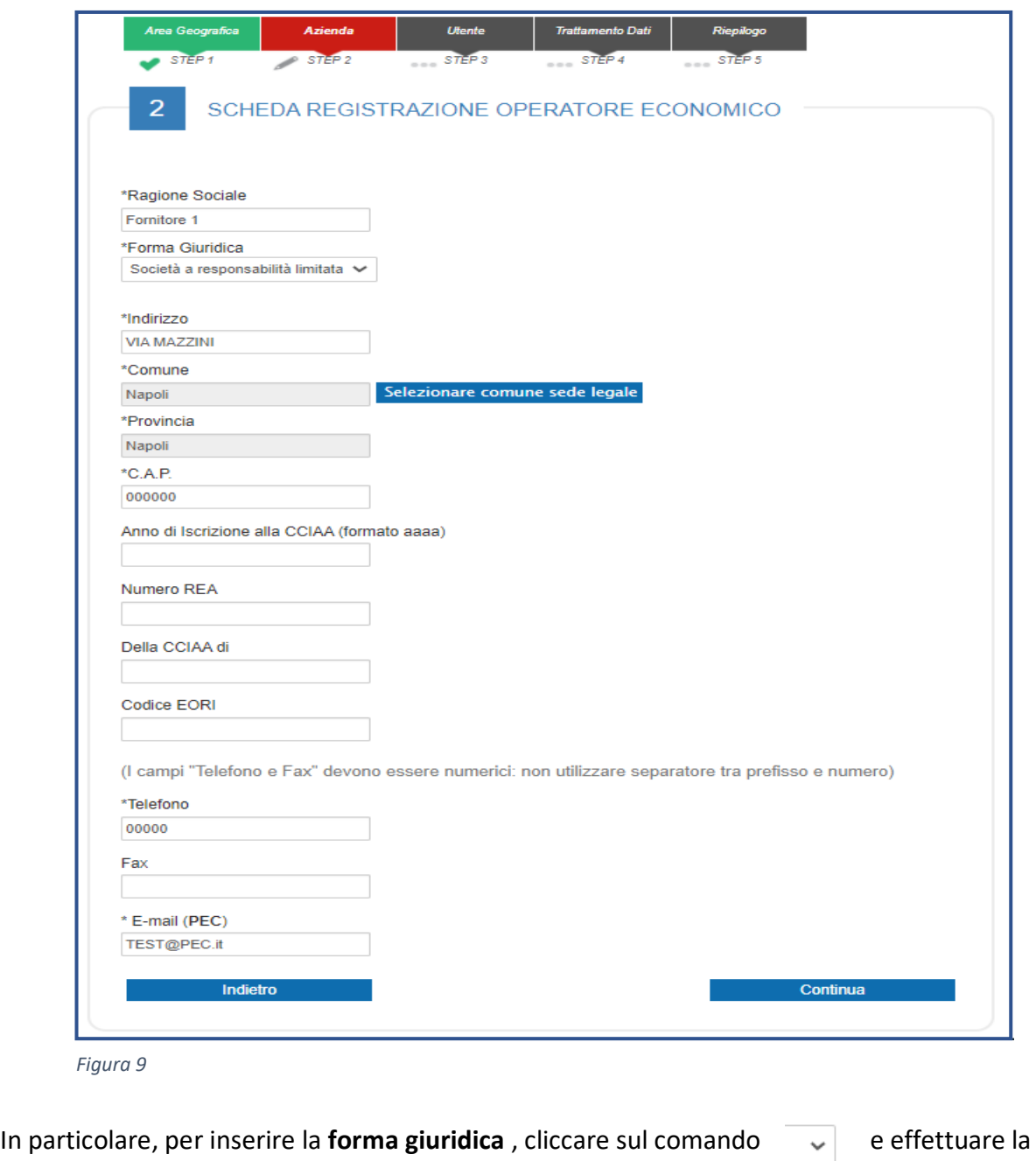

Mentre per inserire il **Comune**, cliccare sul comando

selezione tra quelle proposte.

Selezionare comune sede legale

È possibile selezionare il **Comune** e la **Provincia** attraverso due modalità:

1) digitare la parola chiave da ricercare nell'apposito campo e cliccare sul comando **"Cerca"** (figura 10)

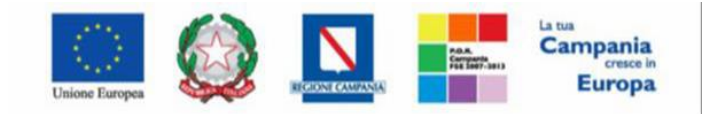

"Progettazione, realizzazione e manutenzione del Sistema Informativo Appalti Pubblici Sanità (SIAPS)"

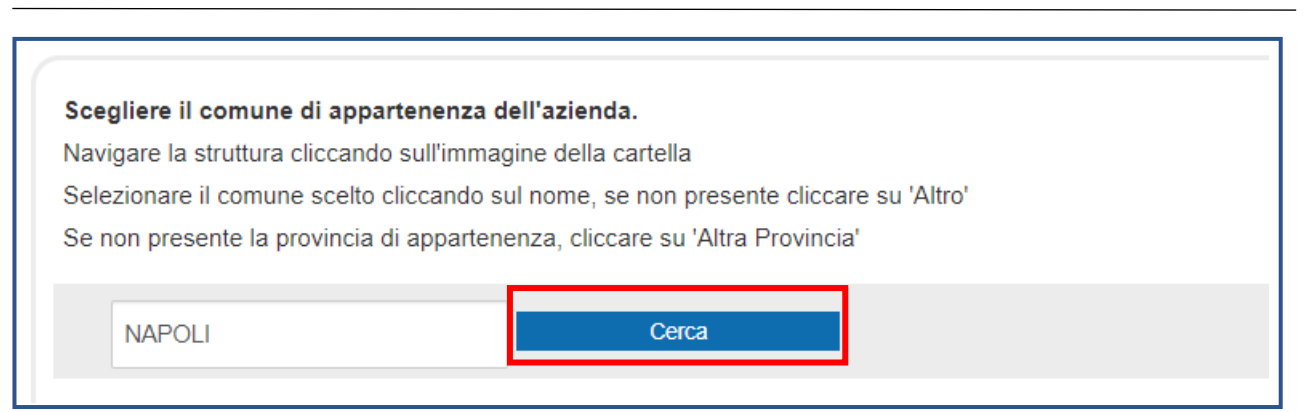

*Figura 10*

#### 2) navigare all'interno della struttura ad albero (figura 11)

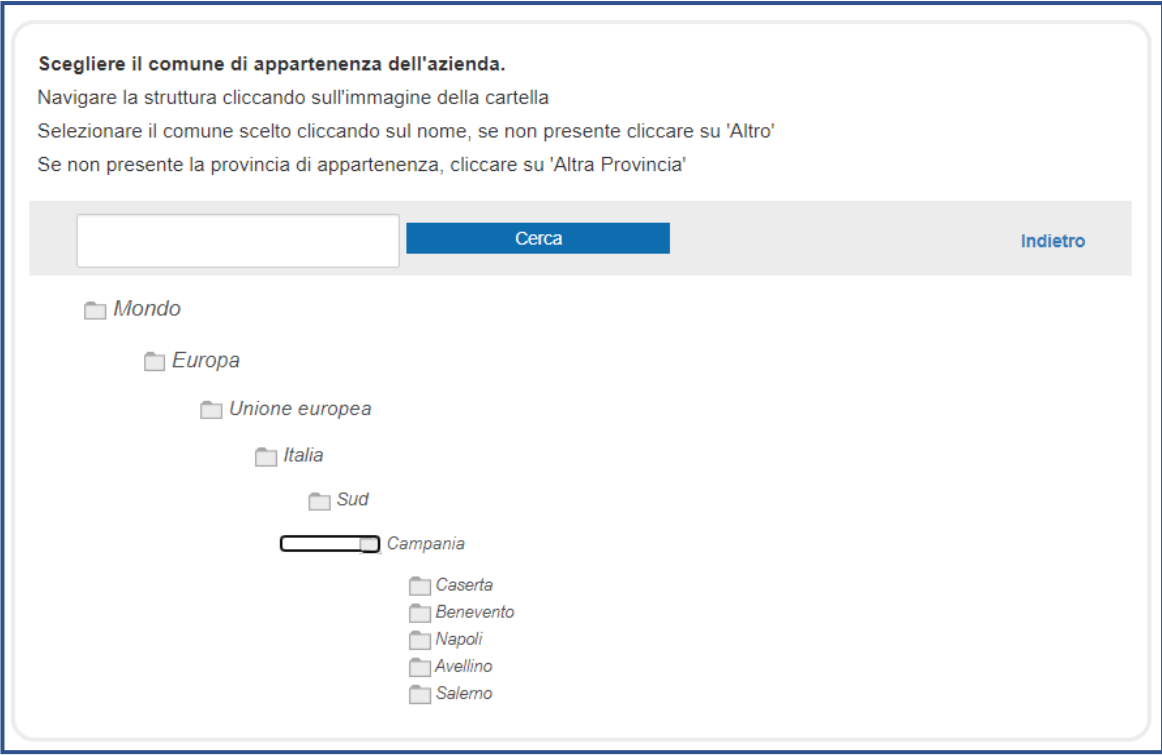

In entrambi i casi, selezionare la località tra quelle proposte.

Nel caso di Azienda con sede sul territorio nazionale verrà effettuata una chiamata alla piattaforma di accesso ai dati del Registro delle Imprese delle Camere di Commercio italiane e **la scheda della sezione 2 risulterà già compilata, con la possibilità di modificare le informazioni recuperate in automatico.**

*Figura 11*

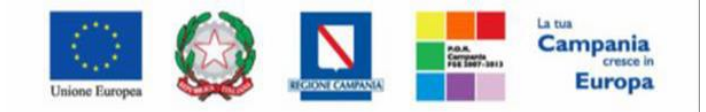

"Progettazione, realizzazione e manutenzione del Sistema Informativo Appalti Pubblici Sanità (SIAPS)"

Completata la scheda con tutte le informazioni, cliccare sul comando **"Continua"** per passare alla sezione successiva (figura 12)

*Nota: Tutti i campi contrassegnati con (\*) sono obbligatori*

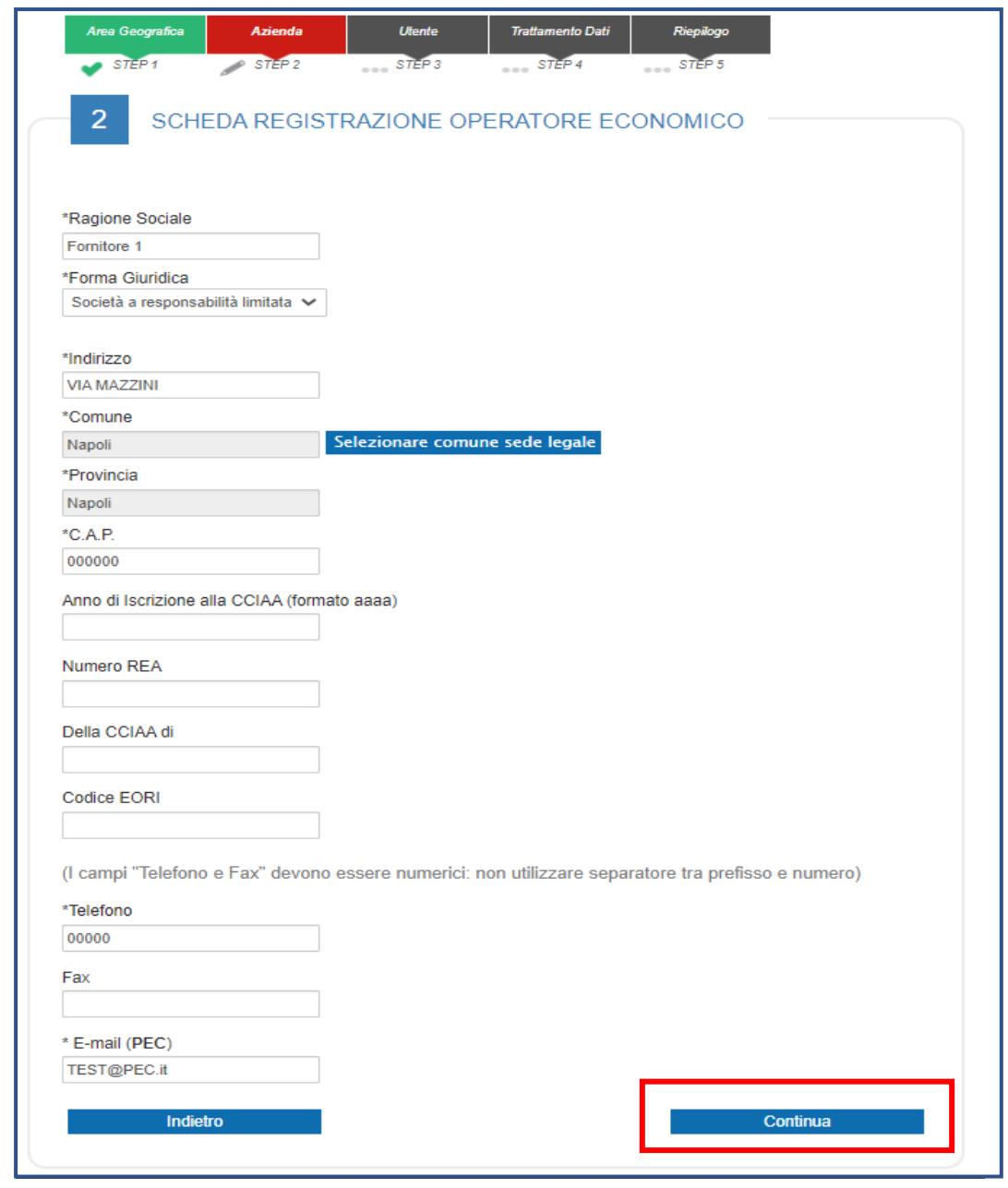

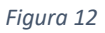

<span id="page-11-0"></span>*2.3 – Utente* 

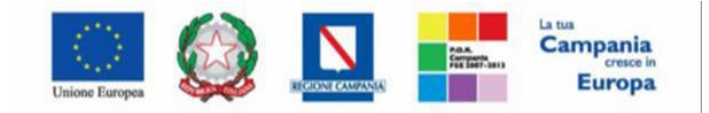

"Progettazione, realizzazione e manutenzione del Sistema Informativo Appalti Pubblici Sanità (SIAPS)"

In questa sezione viene richiesto l'inserimento di una serie di informazioni relative all'utente che intende effettuare la registrazione: **Nome**, **Cognome**, **Telefono 1** (privo di separatore tra prefisso e numero), **E-mail** (indirizzo a cui verranno inviate tutte le comunicazioni), **Qualifica** e **Codice Fiscale** (figura 13)

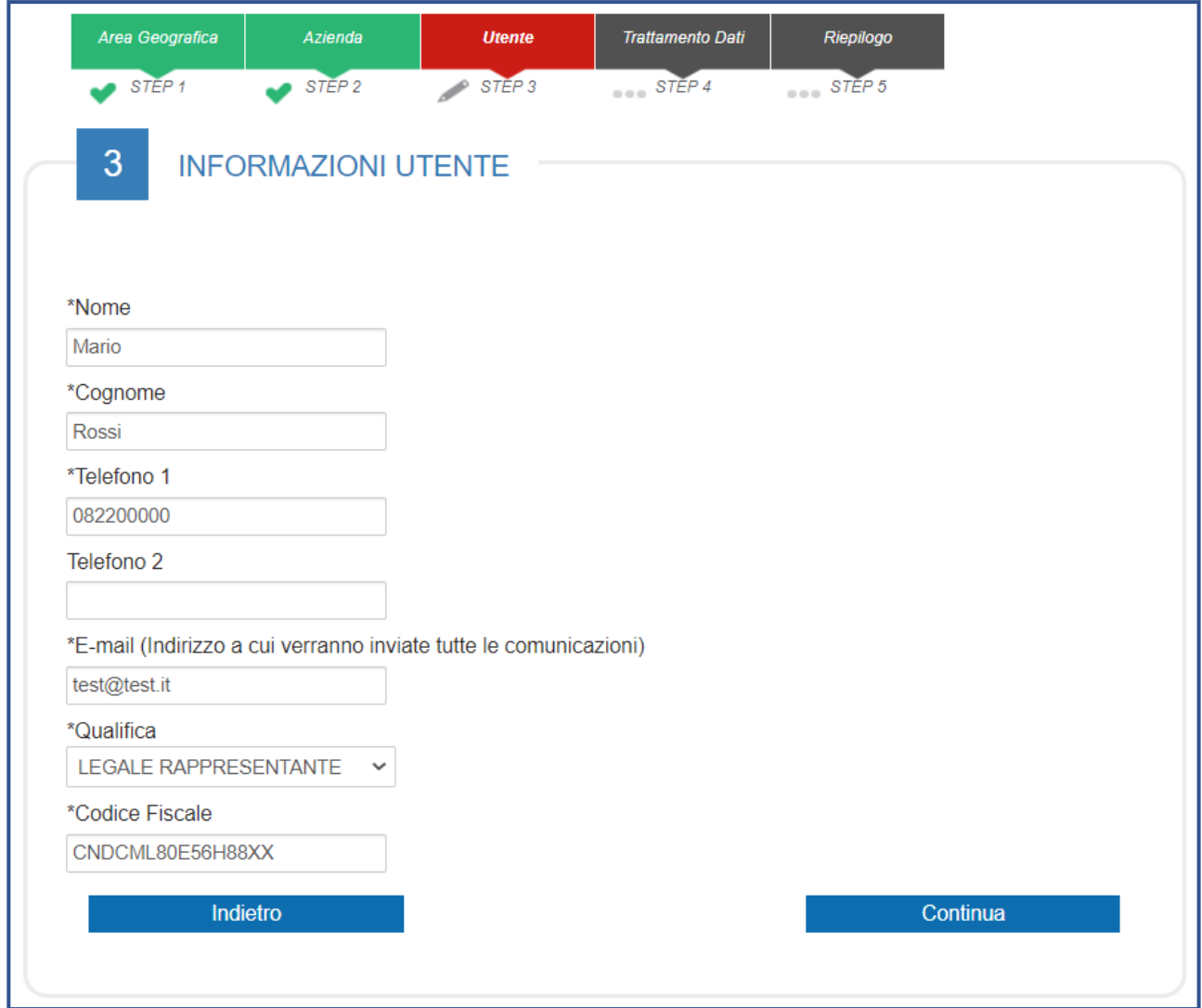

*Figura 13*

In particolare, per inserire la qualifica, cliccare sul comando  $\|\cdot\|$  ed effettuare la selezione tra quelle proposte.

Completata la scheda con tutte le informazioni, cliccare sul comando **"Continua"** per passare alla sezione successiva (figura 14)

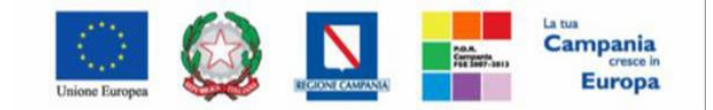

"Progettazione, realizzazione e manutenzione del Sistema Informativo Appalti Pubblici Sanità (SIAPS)"

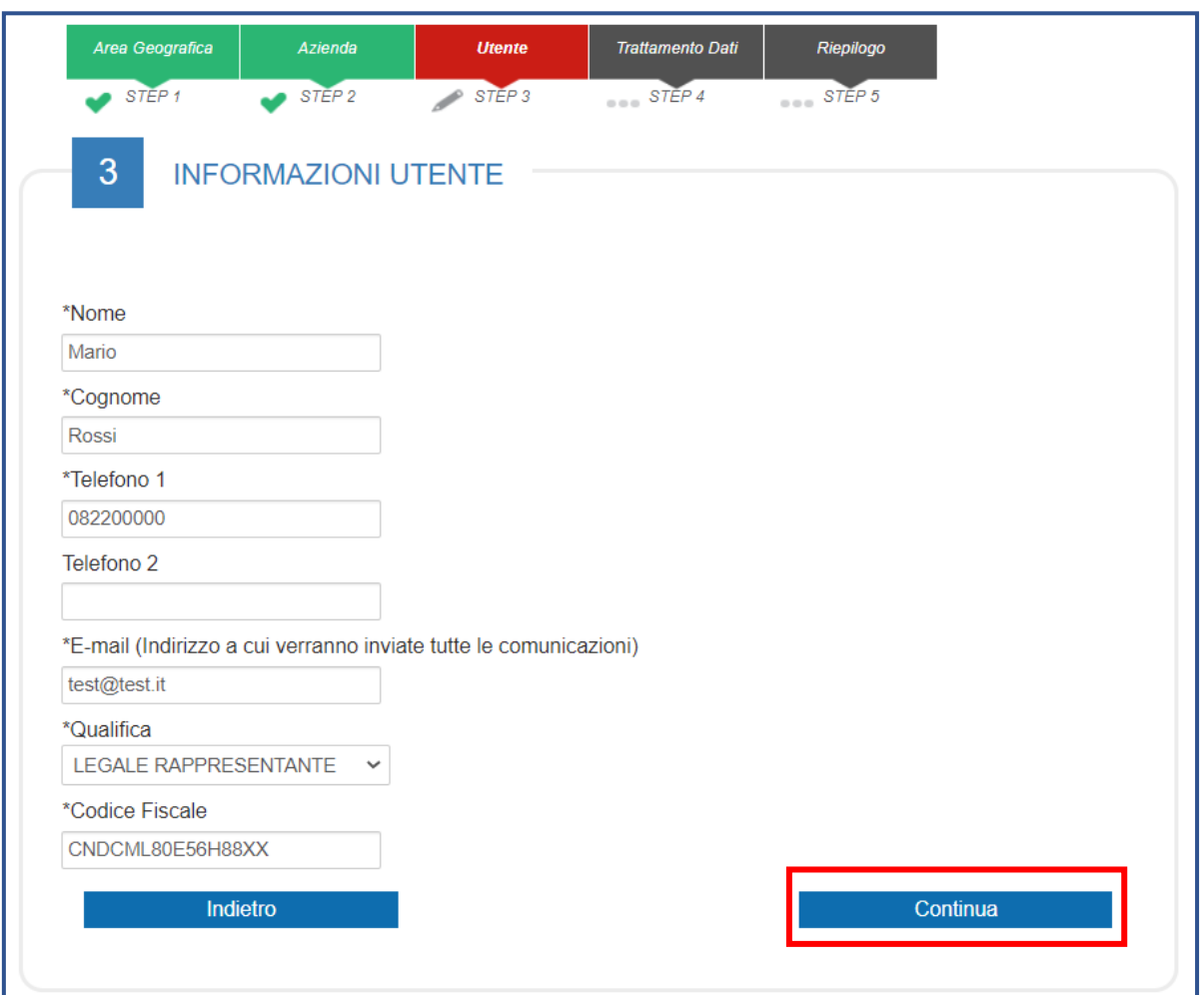

*Figura 14*

Nel caso in cui vengano inserite le informazioni relative ad un utente "cessato" al momento del clic sul comando "Continua", verrà visualizzato il seguente messaggio :

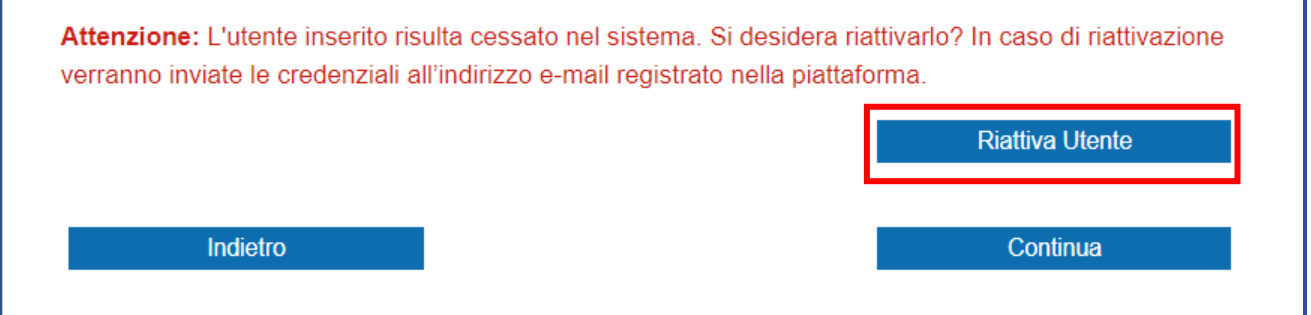

E sarà necessario cliccare su "RIATTIVA UTENTE". Verrà quindi visualizzato il seguente messaggio "Attenzione: La sua utenza è stata riattivata, le sue credenziali sono state inviate all'indirizzo email registrato nella piattaforma." e verrà inviata un'e-mail all'utente dell'Operatore Economico con la terna delle credenziali e una all'azienda per notificare la riattivazione.

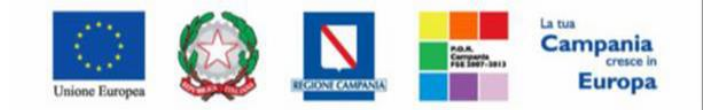

#### SO.RE.SA. S.p.A. "Progettazione, realizzazione e manutenzione del Sistema Informativo Appalti Pubblici Sanità (SIAPS)"

## <span id="page-14-0"></span>*2.4 – Trattamento dati*

In caso di prima registrazione, è necessario accettare il trattamento dei dati personali ed eseguire l'operazione aritmetica anti-spam. Dopo aver preso visione della nota informativa in materia di privacy, cliccare dunque su **Accetto**. Successivamente eseguire l'operazione aritmetica **Anti-spam** e cliccare sul comando "**Continua**" (figura 15)

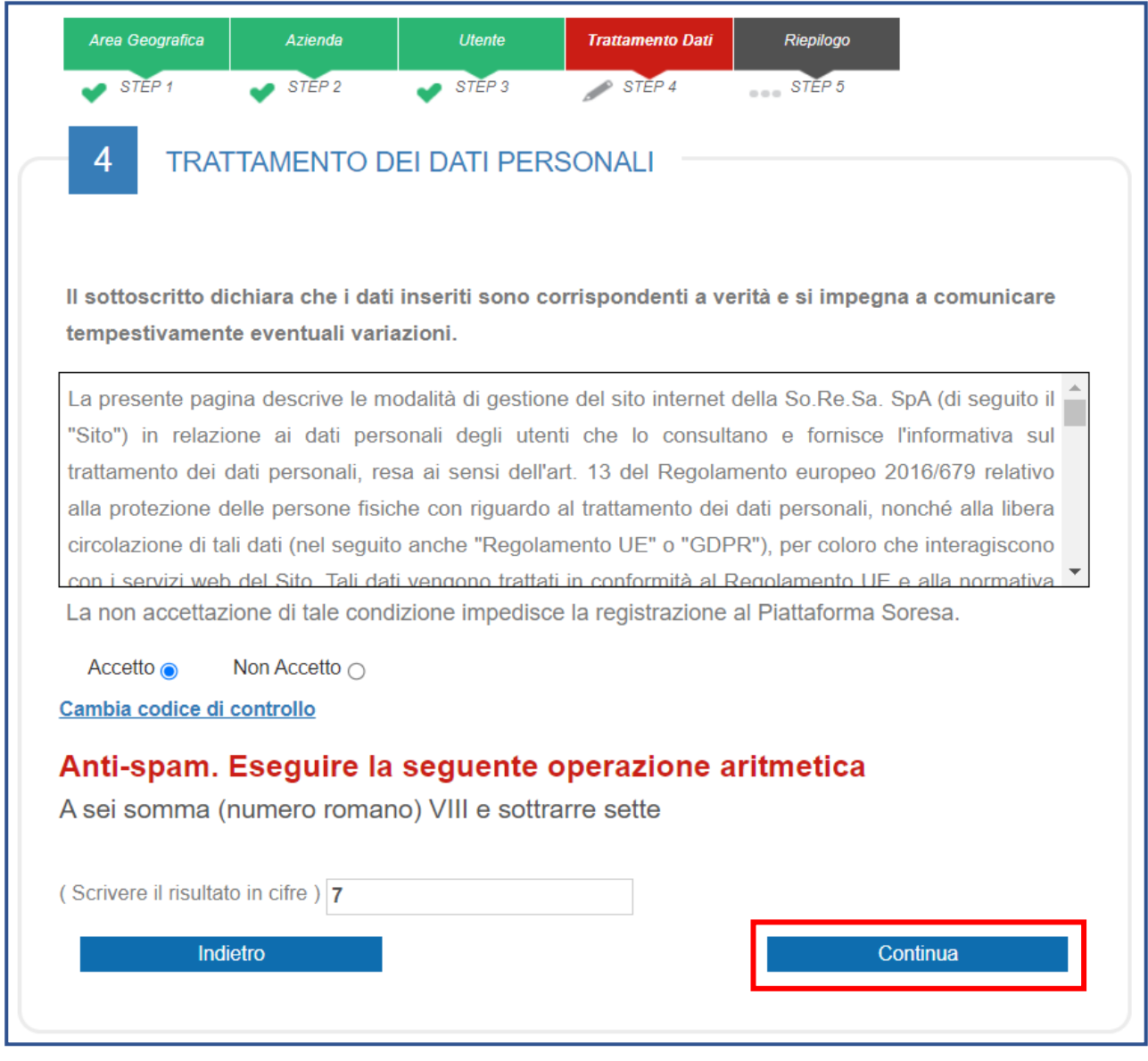

*Figura 15*

È possibile cliccare su **"Cambia Codice di controllo"** per cambiare l'operazione anti-spam nel caso non sia chiara.

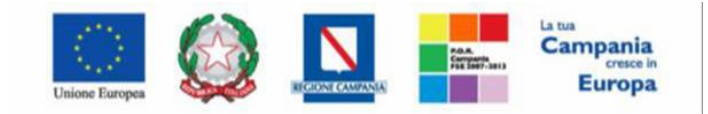

"Progettazione, realizzazione e manutenzione del Sistema Informativo Appalti Pubblici Sanità (SIAPS)"

## <span id="page-15-0"></span>*2.5 – Firma documento*

In caso di prima registrazione, in questa sezione, al fine di garantire la veridicità delle informazioni che l'azienda sta per inviare, si richiede la firma del documento di riepilogo dei dati sino a qui indicati. Per proseguire, cliccare sul comando **"Scarica pdf"** (figura 16)

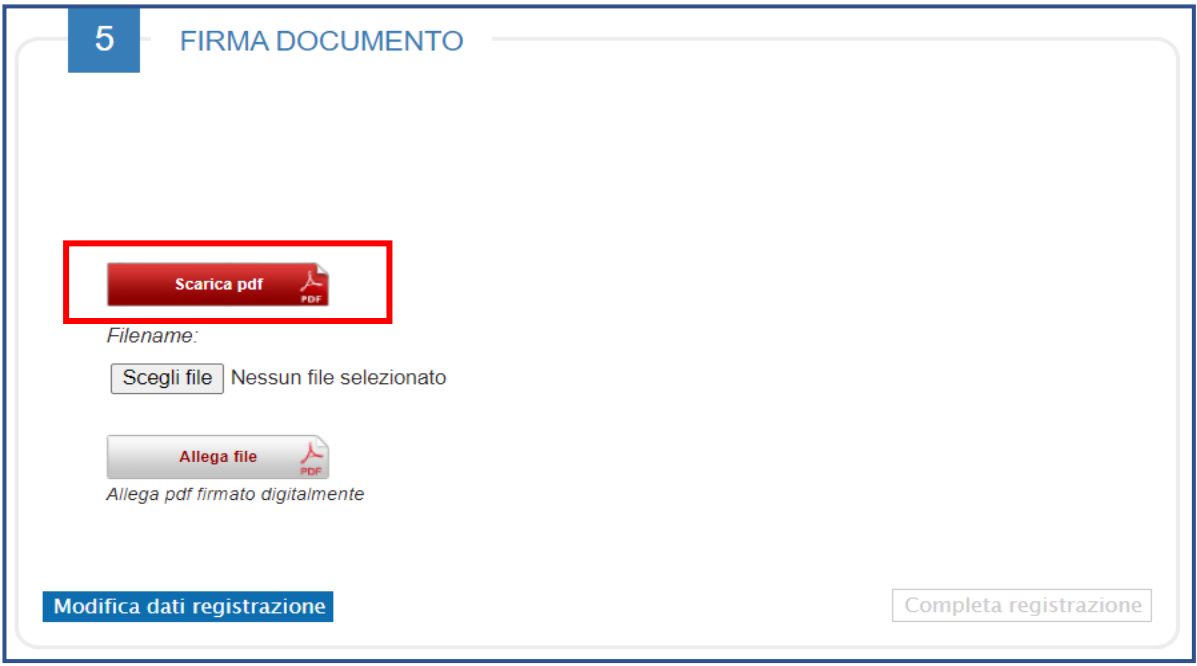

#### *Figura 16*

Scegli file

Salvato il file sul proprio computer, è necessario **firmarlo digitalmente** e cliccare sul comando

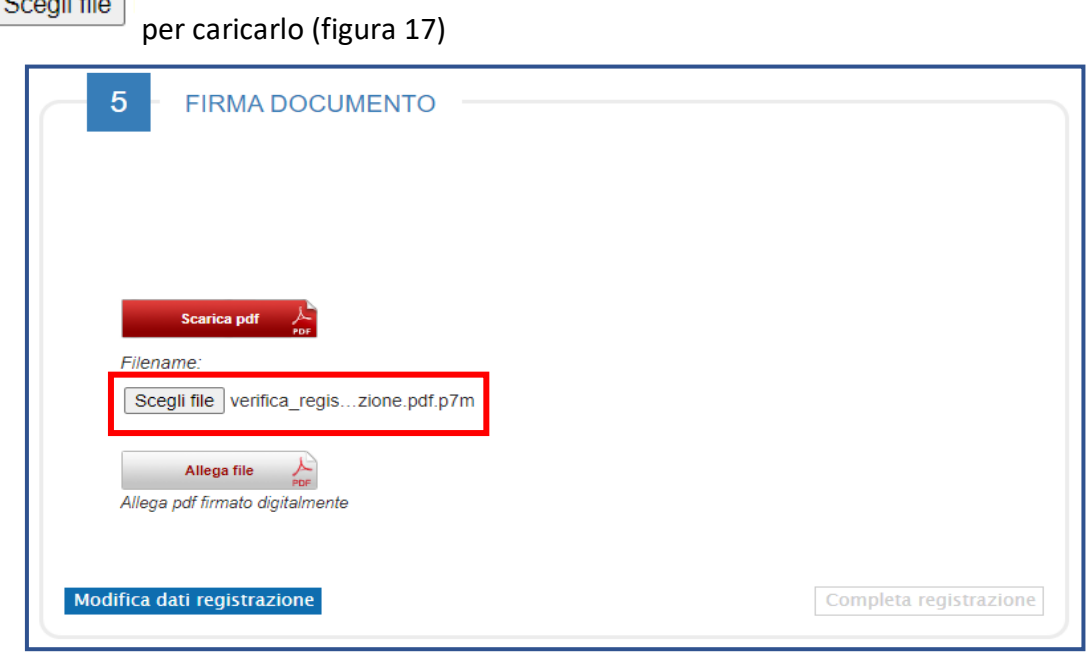

*Figura 17*

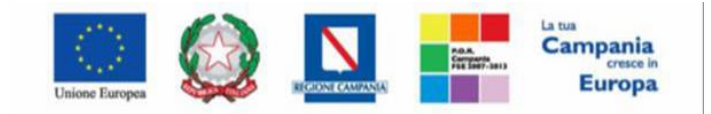

"Progettazione, realizzazione e manutenzione del Sistema Informativo Appalti Pubblici Sanità (SIAPS)"

Cliccare quindi sul comando **"ALLEGA FILE"** per finalizzare il caricamento (figura 18)

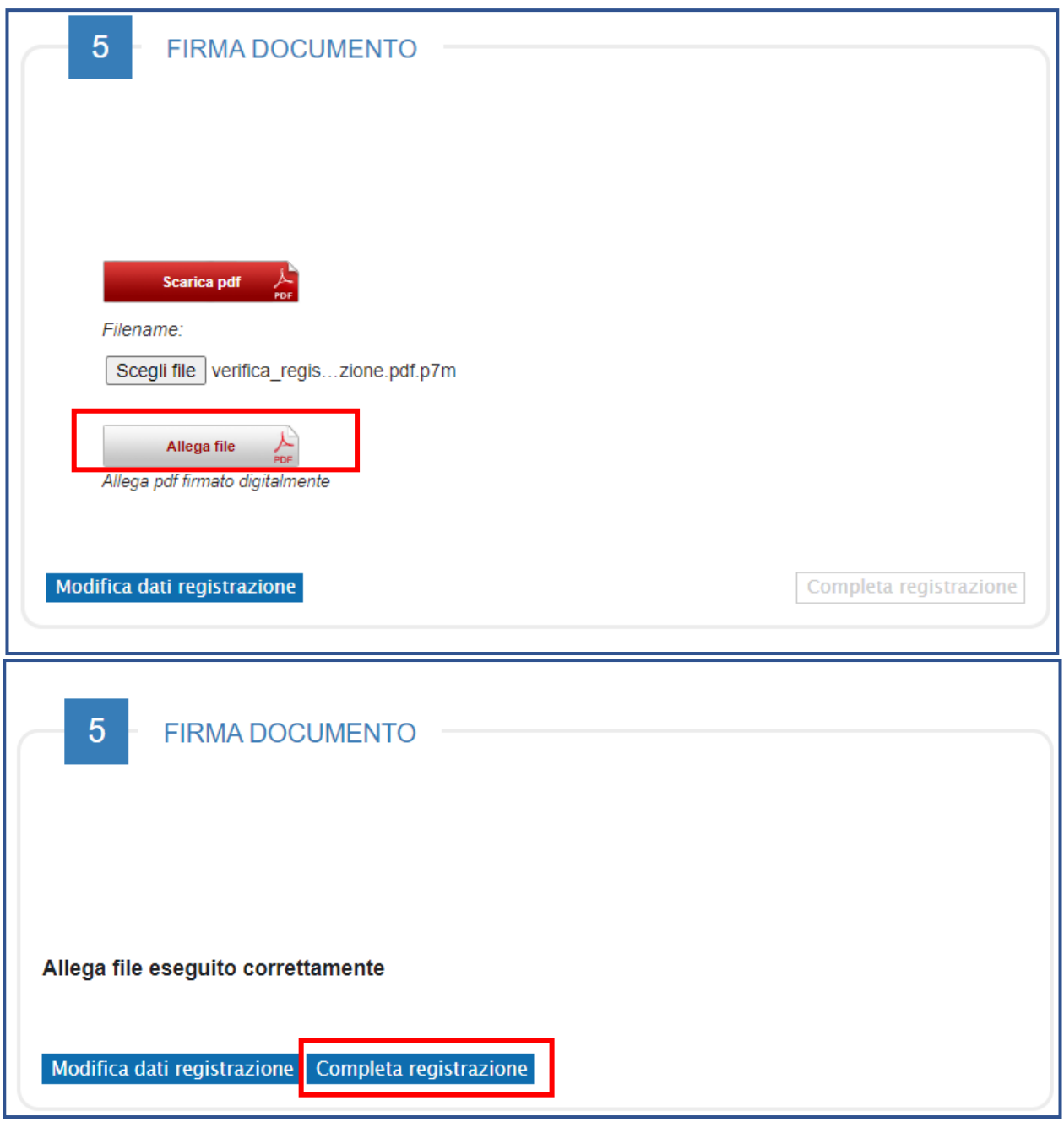

*Figura 18*

Allegato correttamente il file cliccare sul comando

Completa registrazione

Conclusa la fase di Registrazione, all'utenza registrata verranno associate le credenziali per accedere all'Area Riservata, composte da un account comprendente **"Codice di accesso"**, **"Nome Utente"** e **"Password"**.

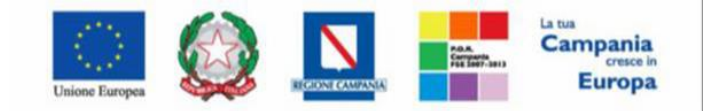

"Progettazione, realizzazione e manutenzione del Sistema Informativo Appalti Pubblici Sanità (SIAPS)"

Le credenziali vengono generate automaticamente dal Sistema ed inviate all'indirizzo di posta elettronica dell'utente e all'indirizzo PEC dell'Operatore Economico indicati in fase di registrazione.

Il Sistema genererà un riepilogo della registrazione *(che sarà possibile stampare attraverso l'apposita icona).*

## <span id="page-17-0"></span>*2.6 – Riepilogo*

In caso di prima registrazione in questa sezione il sistema mostra il riepilogo dei dati indicati in fase di registrazione (figura 19)

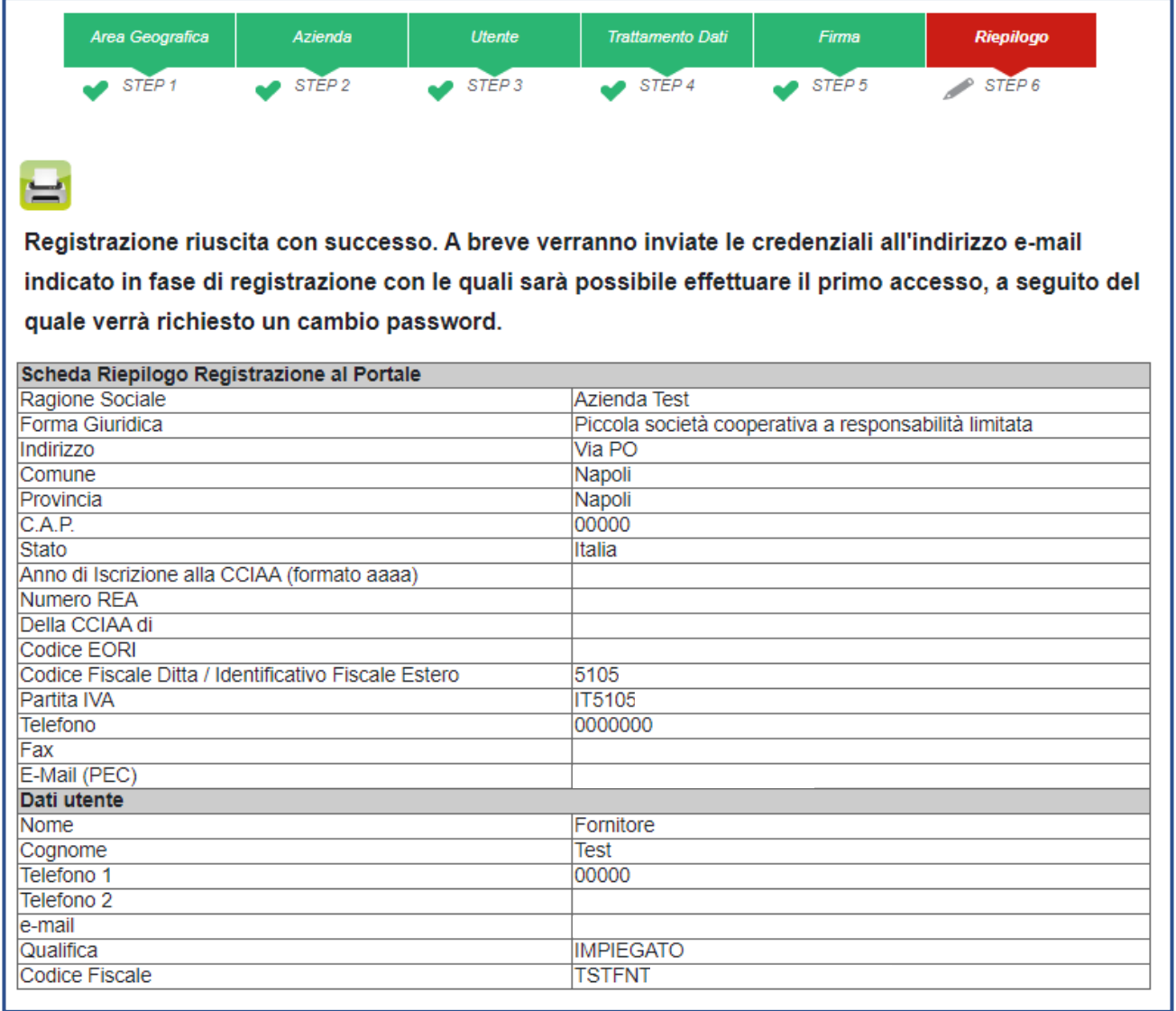

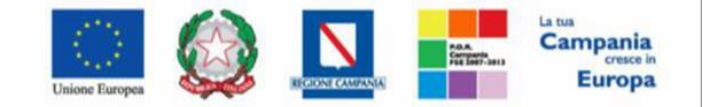

"Progettazione, realizzazione e manutenzione del Sistema Informativo Appalti Pubblici Sanità (SIAPS)"

## <span id="page-18-0"></span>*3. Primo Accesso e Cambio Password*

Dopo aver completato la registrazione, l'Operatore Economico riceverà una comunicazione mail con le credenziali di accesso all'area privata della piattaforma SIAPS (**Codice di accesso**, **Nome Utente e Password**). Le credenziali andranno inserite nella schermata di login, che può essere raggiunta collegandosi a [www.soresa.it](http://www.soresa.it/) , cliccando su "**Login**" in alto a destra della homepage e quindi su "Accedi" disponibile al di sotto del testo **"ACCEDI AL SISTEMA INFORMATIVO PUBBLICI IN SANITA' – SIAPS "** (figura 20)

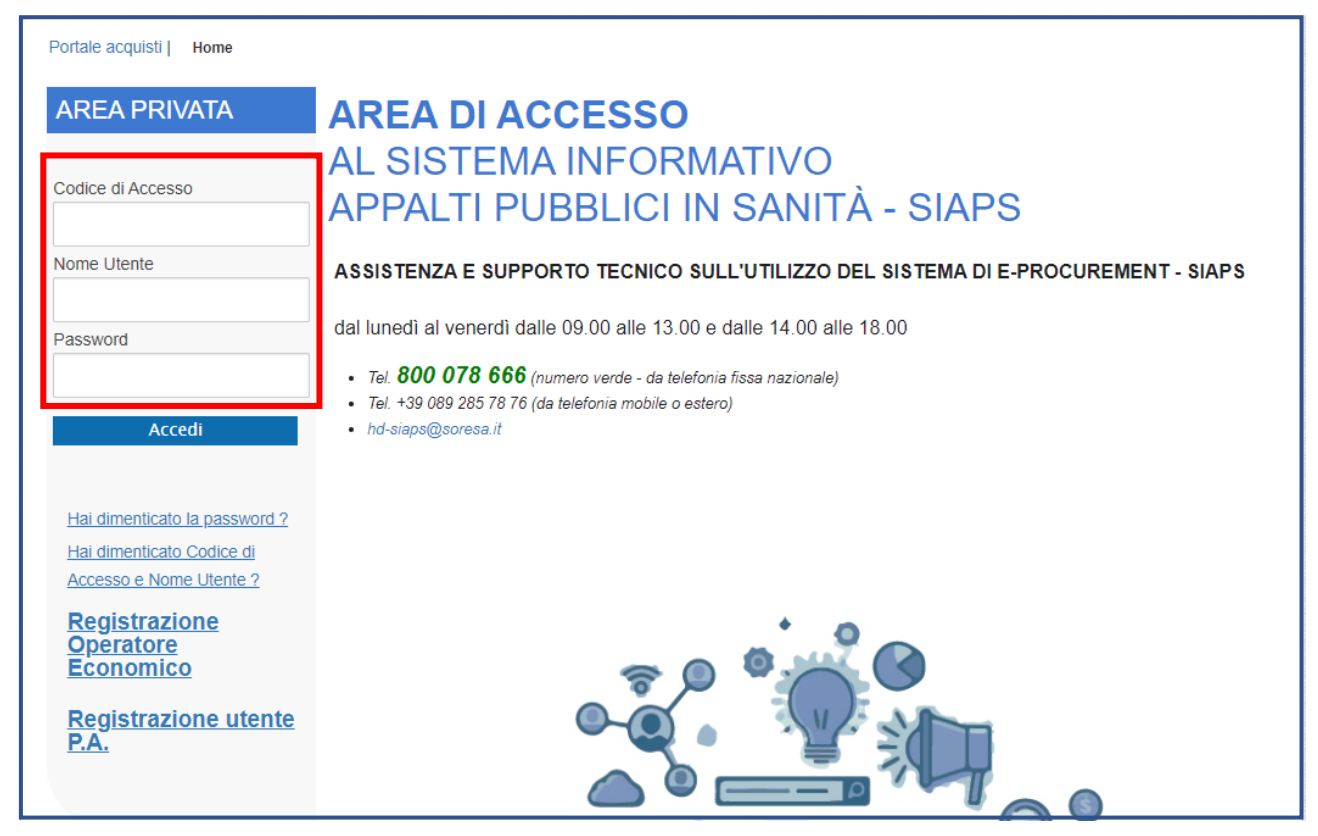

*Figura 20*

Nel caso in cui vengano inserite le informazioni relative ad un utente "cessato" di un O.E. "attivo", verrà visualizzato il seguente messaggio "L'utente risulta cessato. Per riattivare l'utente procedere con la registrazione."

In tal caso, sarà necessario cliccare sul link **"Registrazione Operatore Economico"** disponibile sotto la schermata di login e procedere con l'inserimento delle informazioni richieste per la registrazione fino allo step 3 "Utente" e cliccare sul comando **"Continua"**.

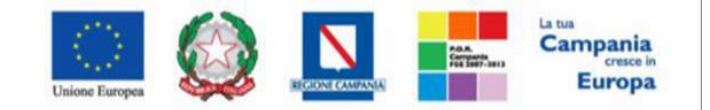

"Progettazione, realizzazione e manutenzione del Sistema Informativo Appalti Pubblici Sanità (SIAPS)"

Verrà quindi mostrato il comando **"Riattiva Utente"** che, se cliccato, consentirà la riattivazione dell'utenza con conseguente invio di un'e-mail all'utente dell'Operatore Economico con la terna delle credenziali e una all'azienda per notificare la riattivazione **(VEDI par. 2.3 – UTENTE, pag.13).**

Nel caso in cui vengano inserite le informazioni relative ad un utente "cessato" di un O.E. "cessato", verrà visualizzato il seguente messaggio "L'Operatore Economico risulta cessato, rivolgersi all'amministratore." A differenza del caso precedente, a risultare cessato non sarà il singolo utente ma l'anagrafica dell'operatore economico e relative informazioni (Ragione sociale, Forma giuridica ecc.) pertanto sarà necessario verificare le motivazioni della cancellazione.

#### <span id="page-19-0"></span>*3.1 Lista attività e cambio password*

Effettuato l'accesso, in caso di prima connessione al sistema, è previsto il **"Cambio Password"**. Verrà mostrata pertanto la schermata **"Lista Attività"**:

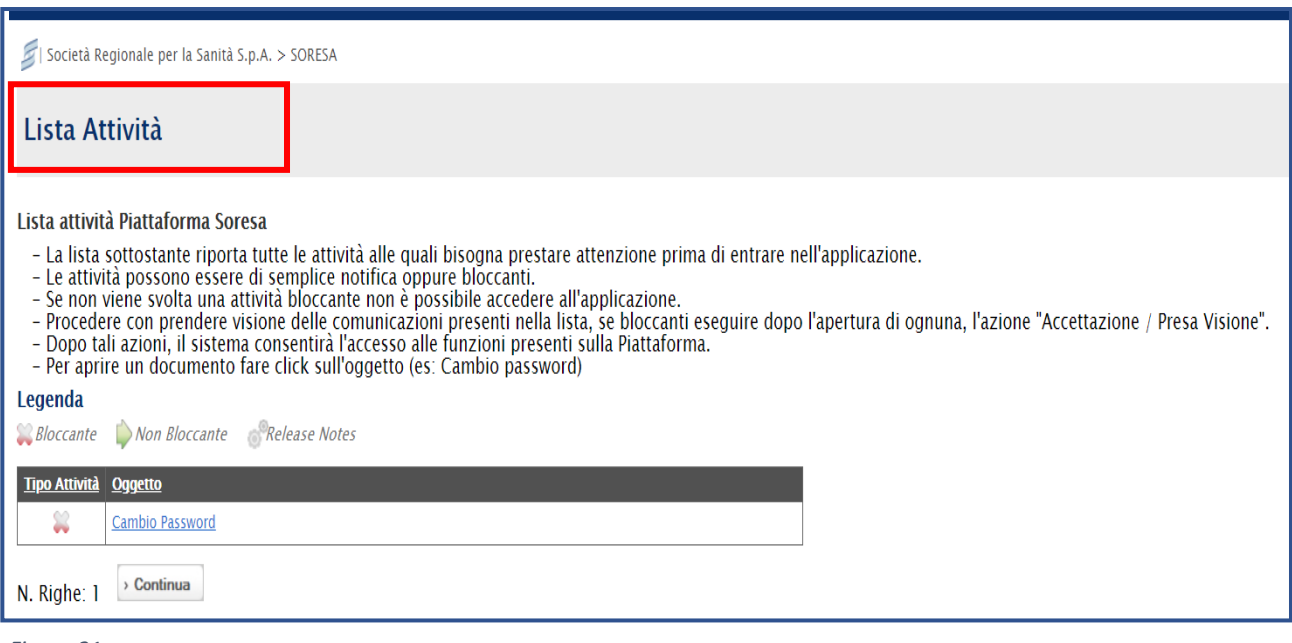

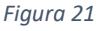

La Lista Attività è una funzione che permette di **evidenziare le eventuali azioni a cui è necessario prestare attenzione** prima di effettuare l'accesso all'Area Riservata della piattaforma SIAPS.

Le attività si distinguono in:

- Bloccanti  $\Box$  Bloccante : attività che richiedono un'azione da parte dell'utente. Tali attività inibiscono l'accesso a funzioni e/o attività fino a compimento dell'azione richiesta;

- Non Bloccanti  $\| \triangleright$  Non Bloccante : attività di semplice notifica, finalizzate a dare evidenza di determinate comunicazioni;

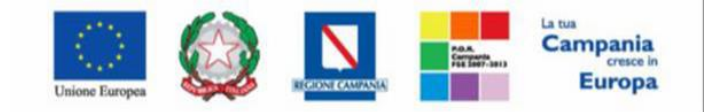

"Progettazione, realizzazione e manutenzione del Sistema Informativo Appalti Pubblici Sanità (SIAPS)"

Il **"Cambio Password"** rappresenta un'operazione bloccante (contrassegnata con l'icona X) pertanto il Sistema inibirà l'accesso alle altre funzioni **finché tale richiesta non verrà evasa** (il comando "Continua", in questo caso, non produrrà alcuna azione).

#### **Per proseguire è necessario quindi fare clic sull'attività con oggetto "Cambio Password"**.

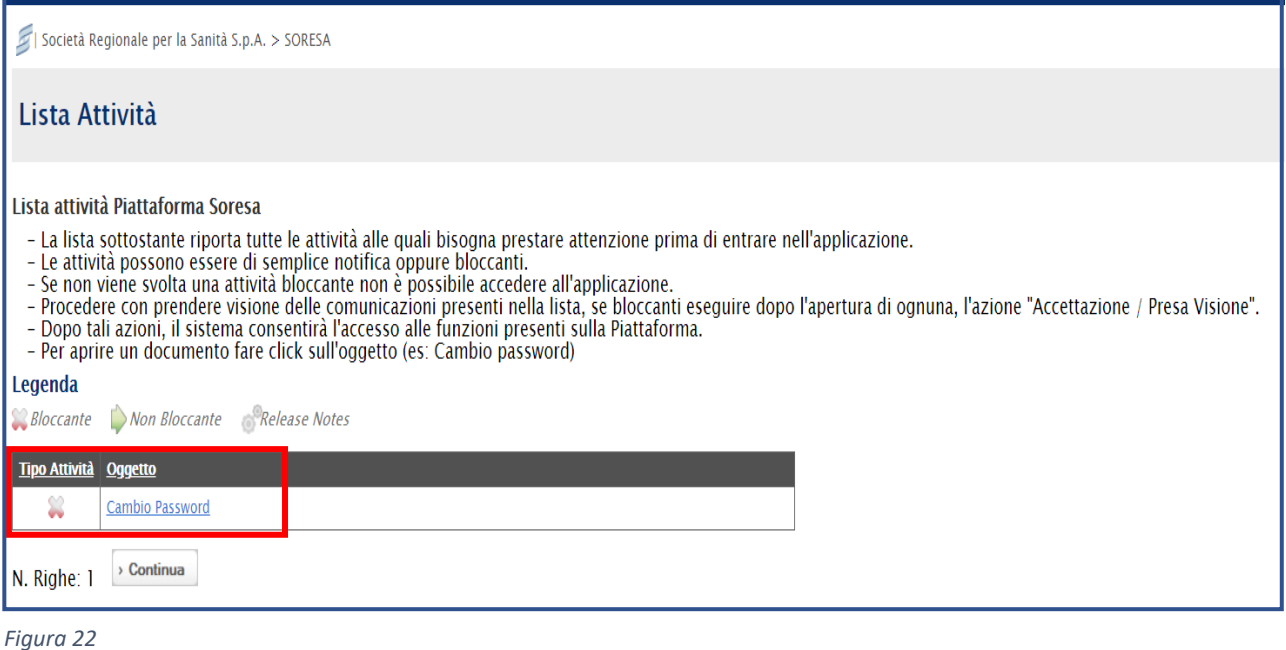

Nella schermata che verrà mostrata inserire la password ricevuta per e-mail nel campo **"Vecchia Password"** e digitare una nuova password nel campo **"Nuova Password"** rispettando i criteri elencati:

- Contiene almeno 8 caratteri (massimo 12);
- Contiene almeno 1 caratteri minuscoli;
- Contiene almeno 1 caratteri maiuscoli;
- Contiene almeno 0 carattere speciale;
- Contiene almeno 1 numeri;

Digitare nuovamente la password scelta nel campo **"Controllo Password"** e fare clic sul comando **"Conferma"**

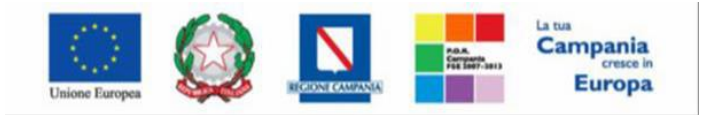

"Progettazione, realizzazione e manutenzione del Sistema Informativo Appalti Pubblici Sanità (SIAPS)"

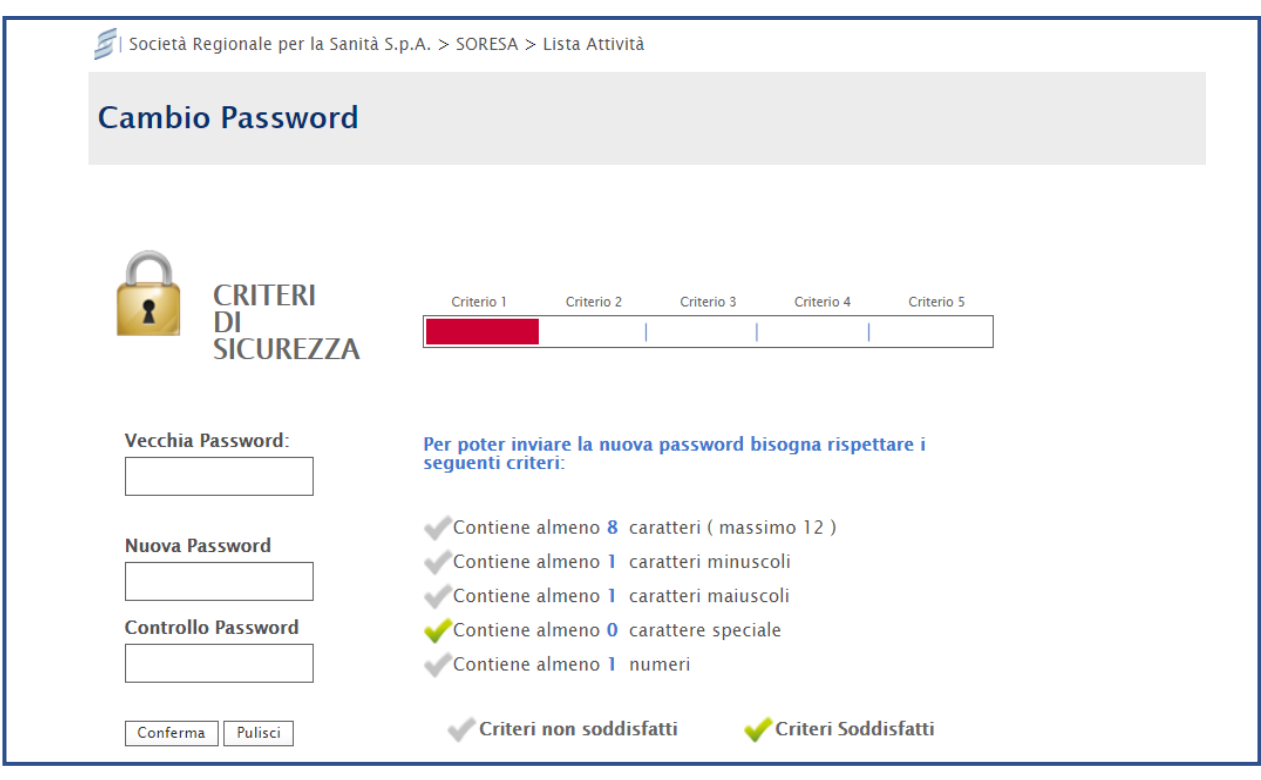

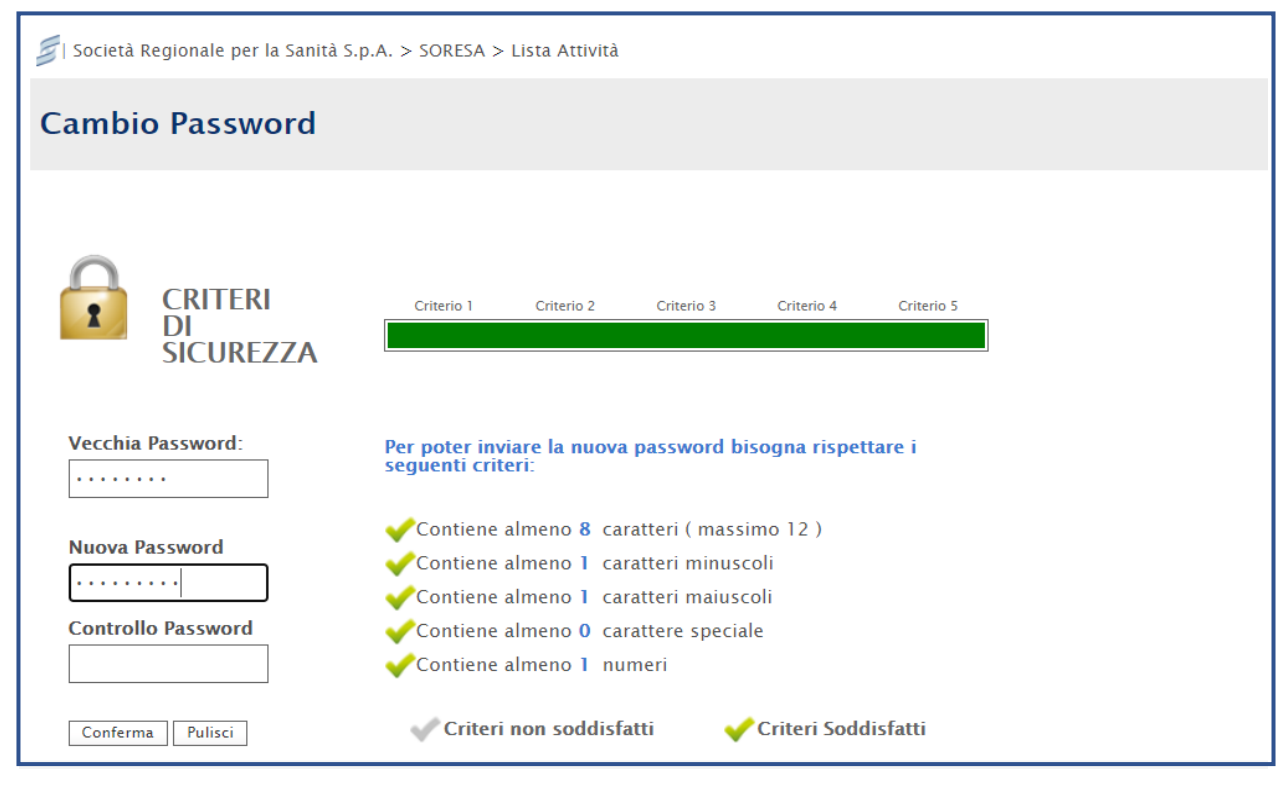

*Figura 24*

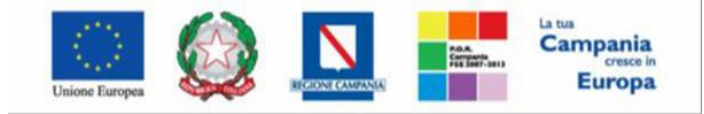

"Progettazione, realizzazione e manutenzione del Sistema Informativo Appalti Pubblici Sanità (SIAPS)"

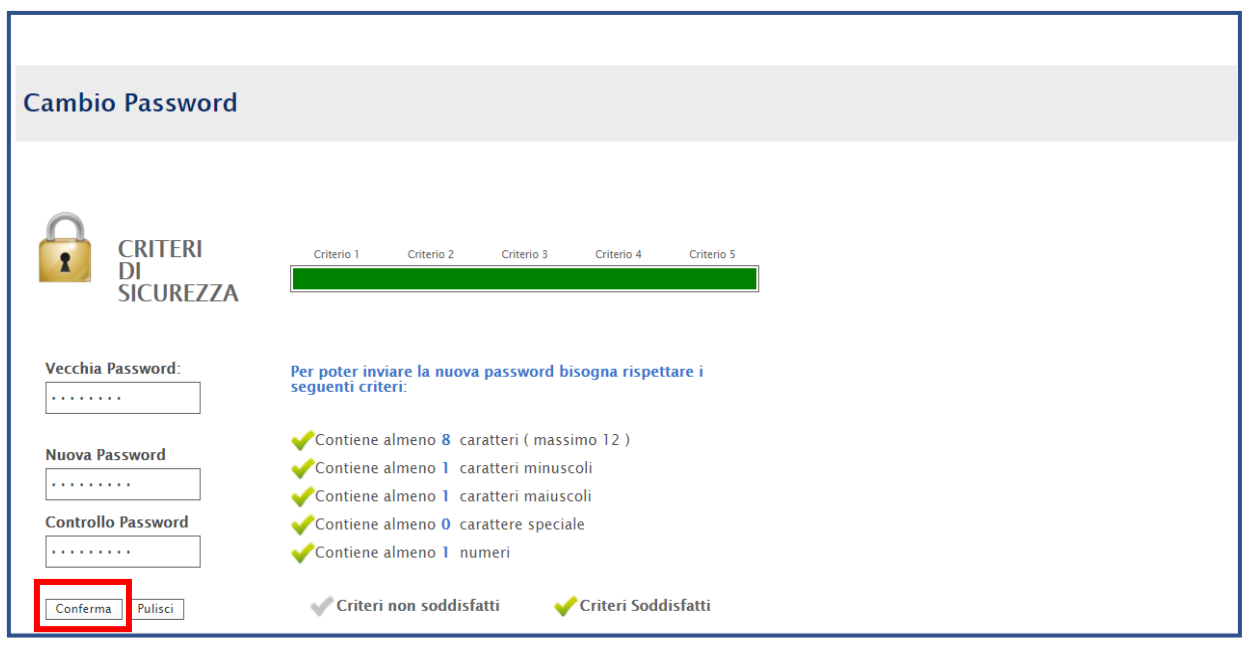

*Figura 25*

## <span id="page-22-0"></span>*4. Recupero credenziali di accesso*

#### <span id="page-22-1"></span>*4.1 – Recupero Password*

Nel caso in cui sia stata smarrita la password ma si sia ancora in possesso del Codice di accesso e del Nome Utente, è possibile avviare la procedura di recupero cliccando sul link **"Hai dimenticato la password? "** presente nella schermata di login.

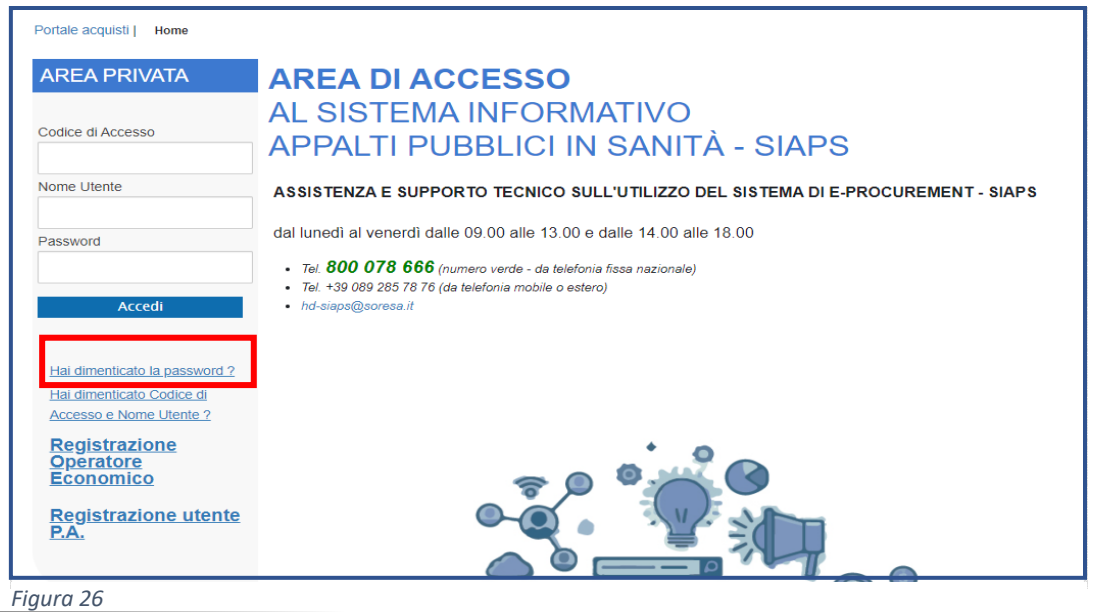

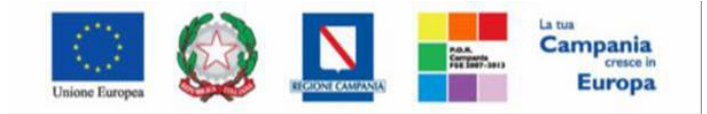

"Progettazione, realizzazione e manutenzione del Sistema Informativo Appalti Pubblici Sanità (SIAPS)"

Verrà mostrata una schermata nella quale dovranno essere inserite le seguenti informazioni:

- il **Codice Fiscale** dell'Operatore Economico (e non quello dell'utente registrato);
- il **Codice di Accesso** ;
- il **Nome Utente ;**

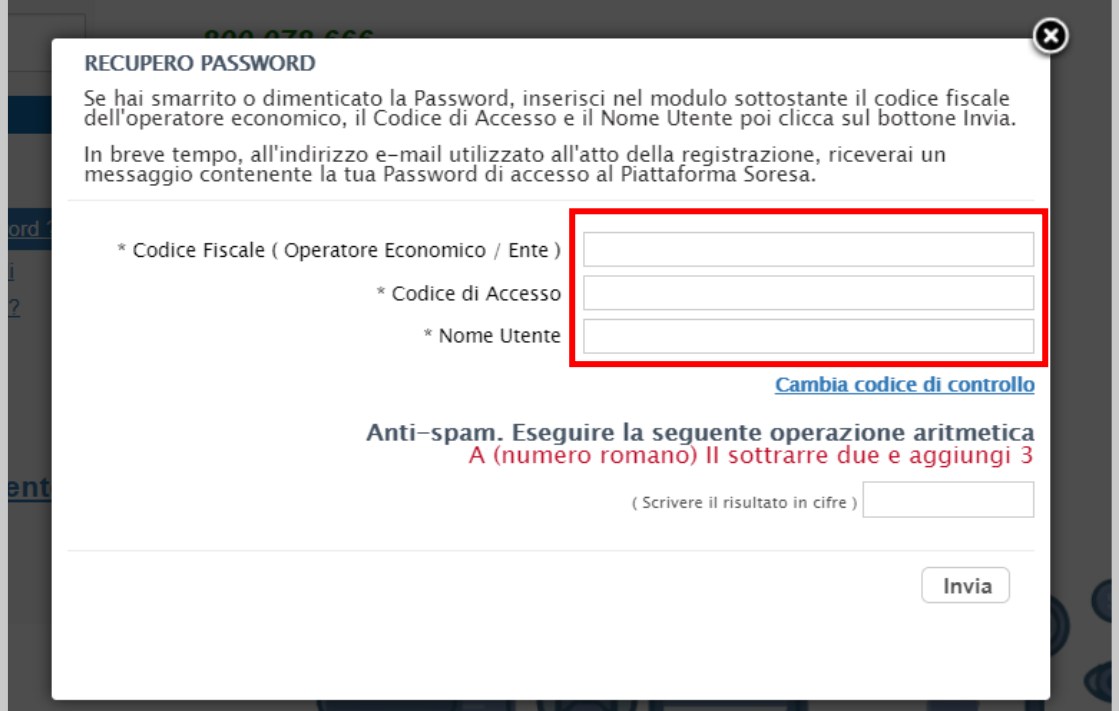

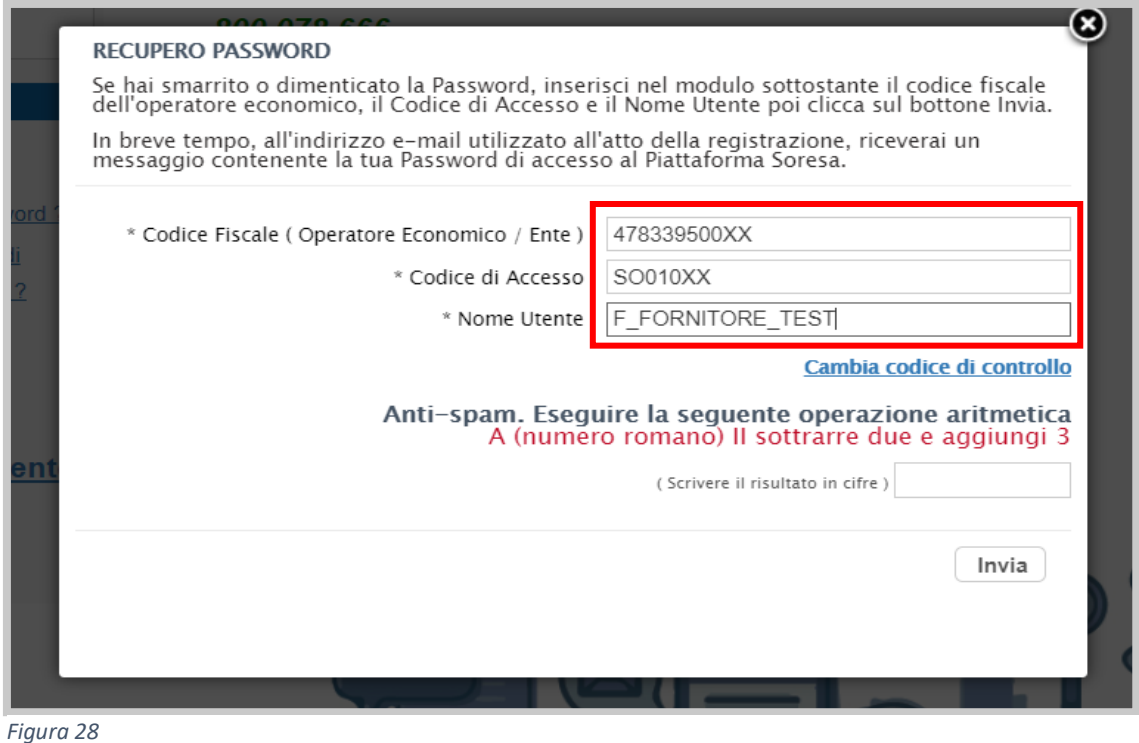

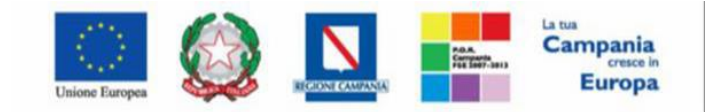

SO.RE.SA. S.p.A. "Progettazione, realizzazione e manutenzione del Sistema Informativo Appalti Pubblici Sanità (SIAPS)"

Successivamente, eseguire l'operazione aritmetica Anti-spam, necessaria per prevenire gli accessi automatici fraudolenti, e cliccare sul comando **"INVIA"**.

È possibile cliccare su **"Cambia Codice di controllo"** per cambiare l'operazione anti-spam nel caso non sia chiara:

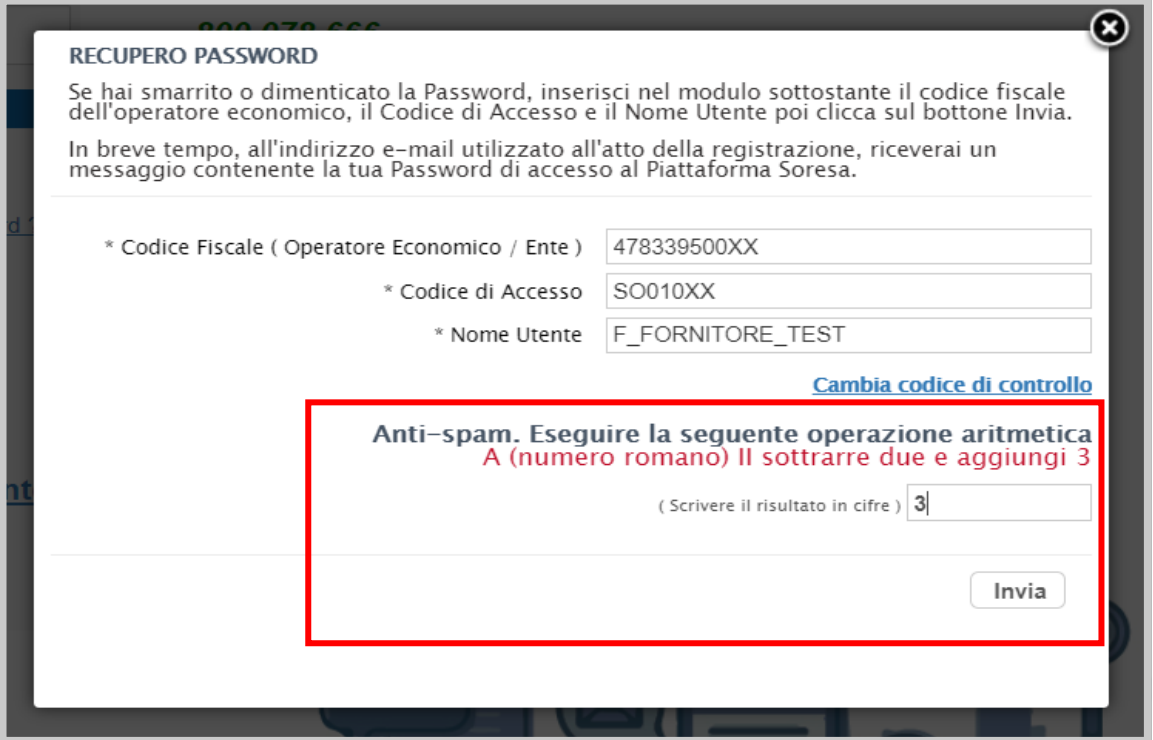

*Figura 29*

Il sistema mostrerà un messaggio di conferma del corretto invio della richiesta di recupero e contestualmente invierà, all'indirizzo indicato in fase di registrazione, un'e-mail con i nuovi dati. Cliccare su **compare la scheda:** 

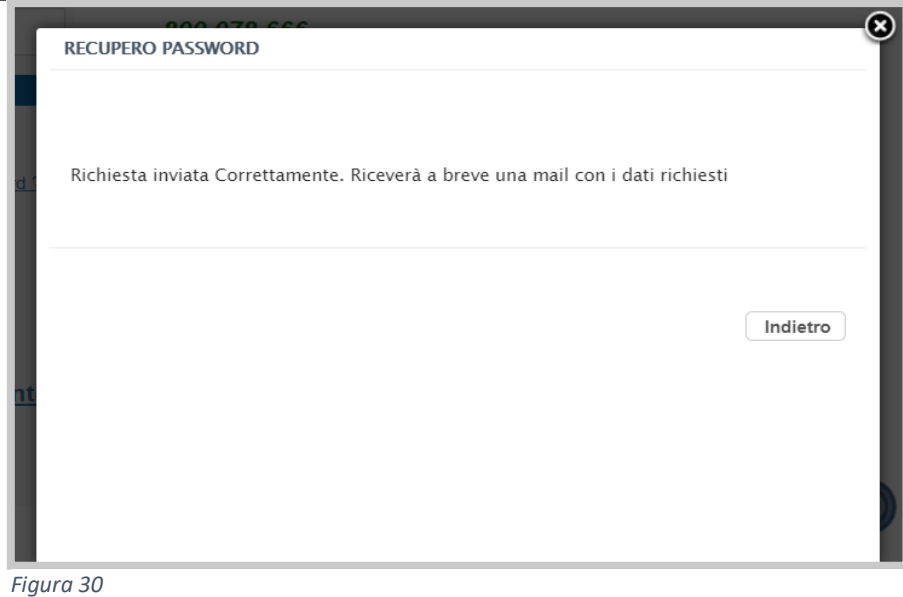

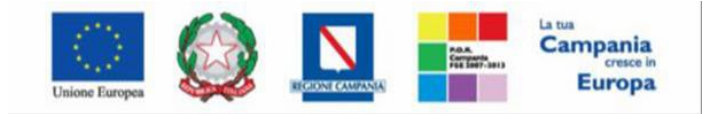

"Progettazione, realizzazione e manutenzione del Sistema Informativo Appalti Pubblici Sanità (SIAPS)"

Nel caso in cui le informazioni inserite per il recupero non risultassero corrette, verrà mostrato il messaggio: "I dati non sono quelli utilizzati all'atto della registrazione, pertanto non è possibile effettuare la richiesta":

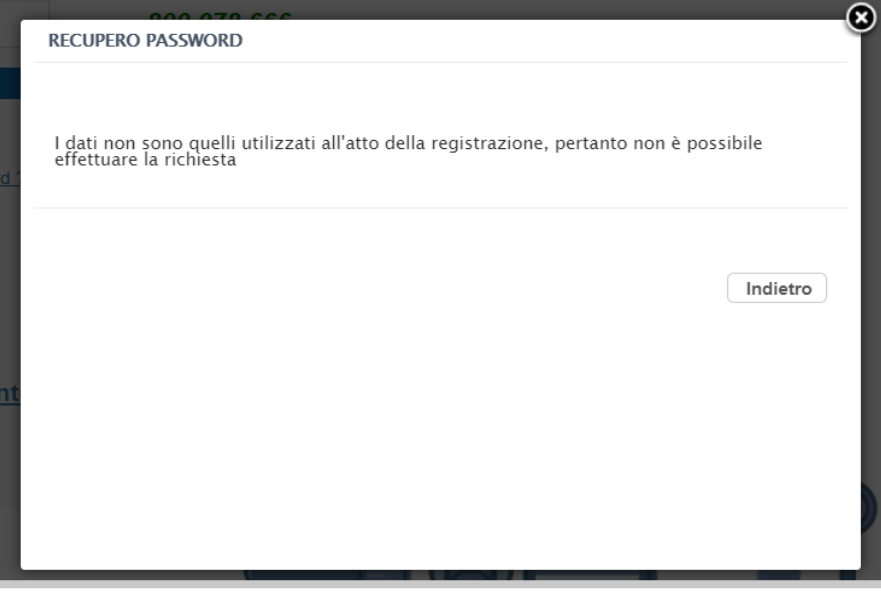

*Figura 31*

In tal caso, verificare le informazioni digitate (**Codice fiscale azienda, Codice di accesso , Nome Utente** ) e riprovare.

## <span id="page-25-0"></span>*4.2 – Recupero Codice di Accesso e Nome Utente*

Nel caso in cui, oltre alla Password, sia stato smarrito anche Codice di accesso e Nome Utente, è possibile procedere con il loro recupero, cliccando sull'apposito comando **"Hai dimenticato Codice di Accesso e Nome Utente? "** presente nella schermata di login.

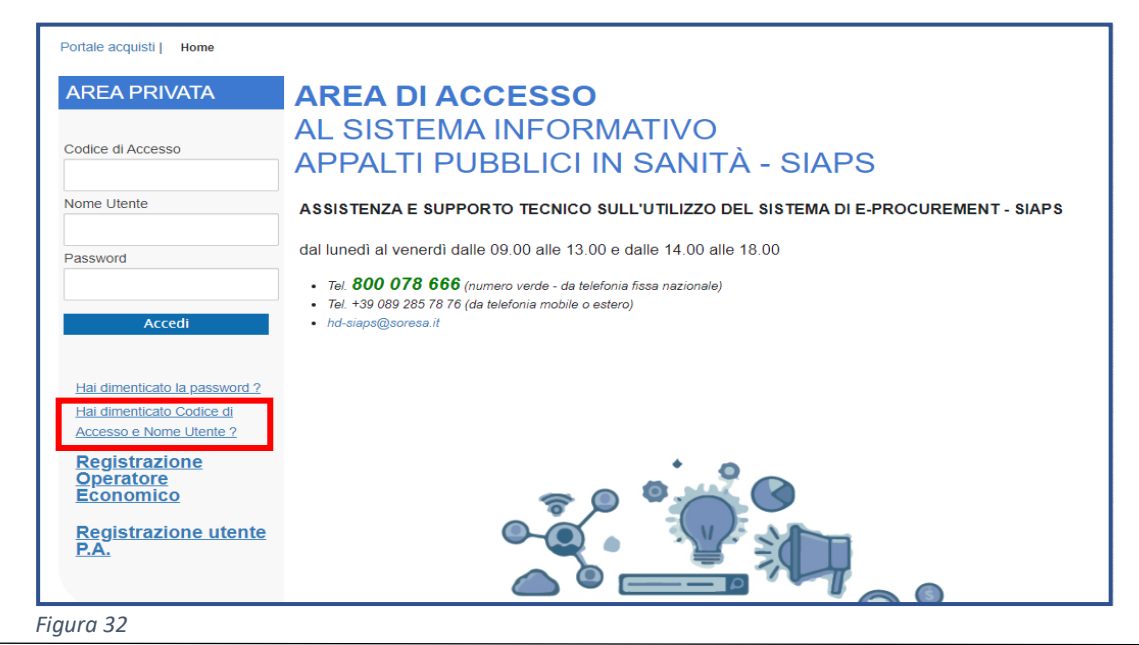

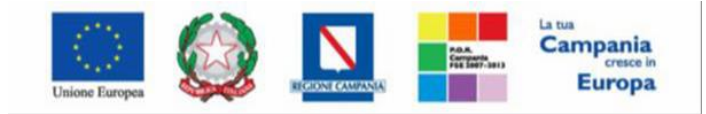

"Progettazione, realizzazione e manutenzione del Sistema Informativo Appalti Pubblici Sanità (SIAPS)"

Verrà mostrata una schermata nella quale dovranno essere inserite le seguenti informazioni:

#### - il **Codice Fiscale dell'Operatore Economico ;**

#### - l' **indirizzo e-mail utilizzato per la registrazione ;**

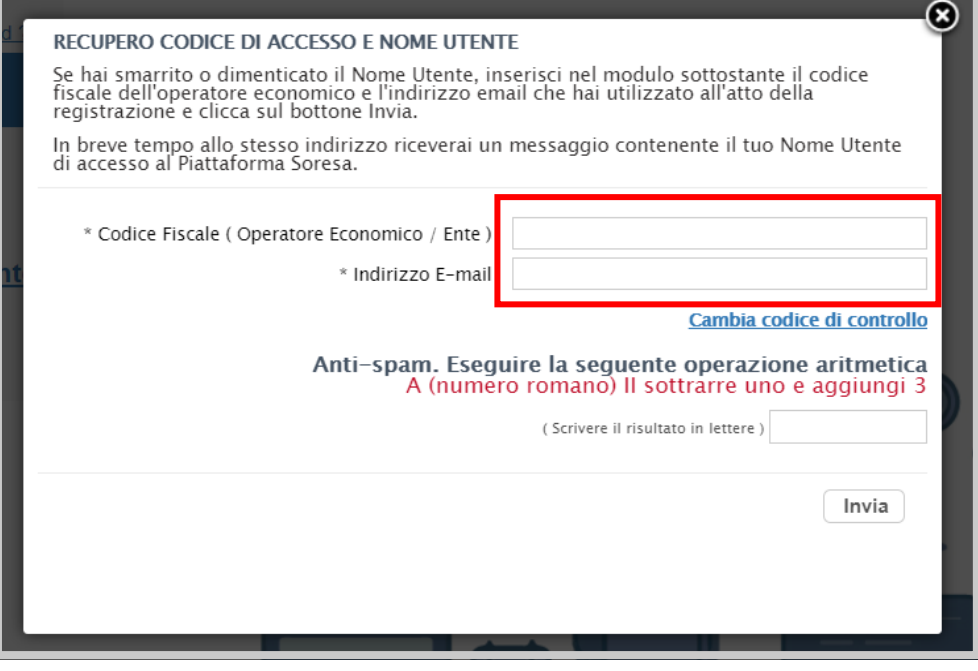

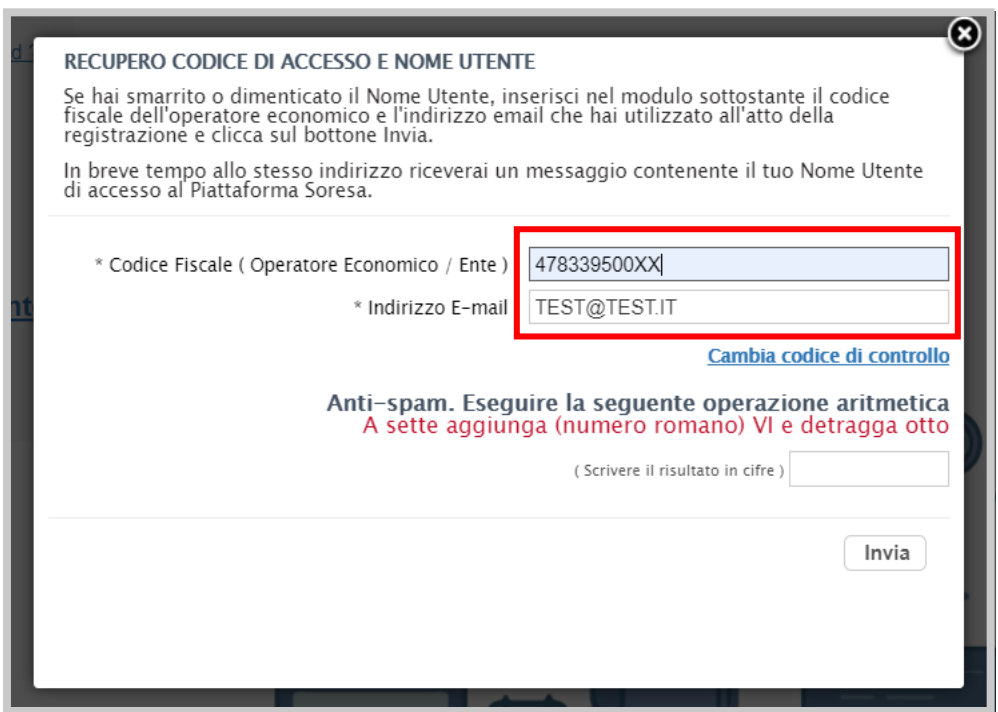

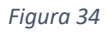

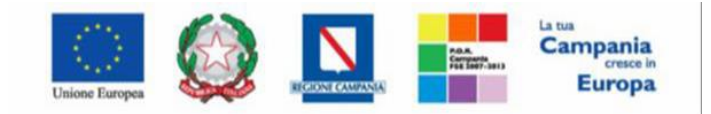

"Progettazione, realizzazione e manutenzione del Sistema Informativo Appalti Pubblici Sanità (SIAPS)"

Successivamente, eseguire l'operazione aritmetica Anti-spam, necessaria per prevenire gli accessi automatici fraudolenti, e cliccare sul comando **"INVIA"**.

È possibile cliccare su **"Cambia Codice di controllo"** per cambiare l'operazione anti-spam nel caso non sia chiara:

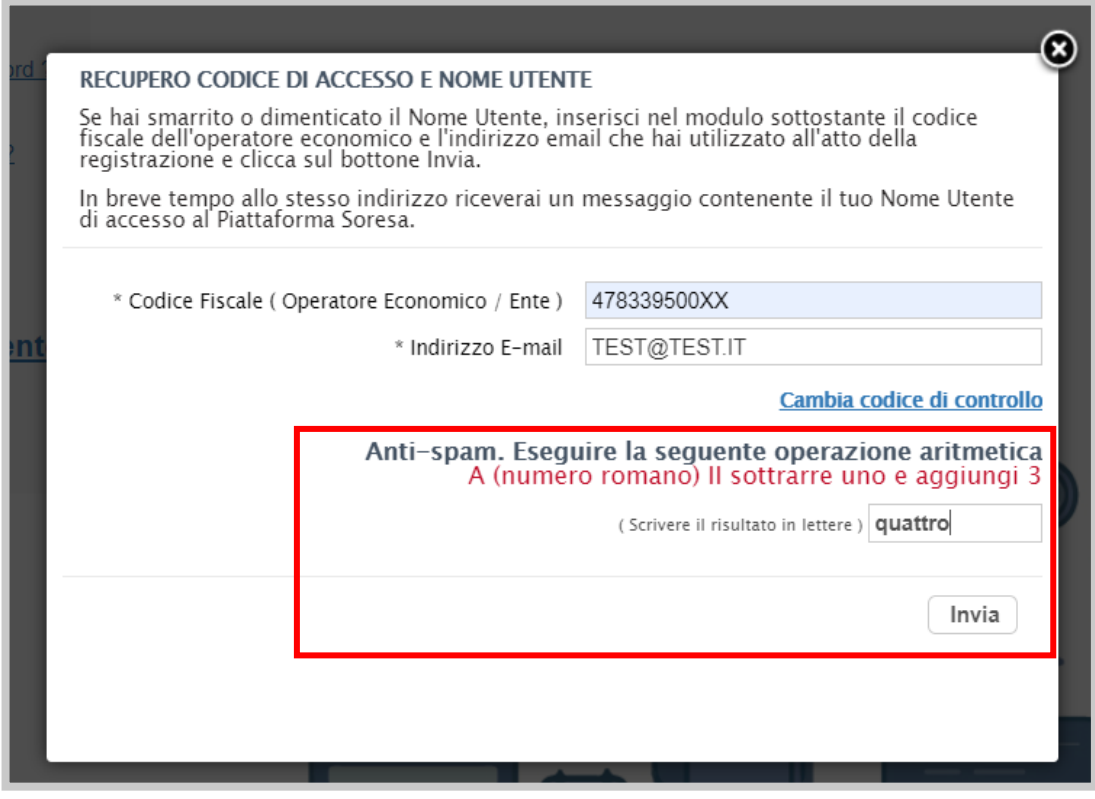

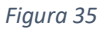

Il sistema mostrerà un messaggio di conferma del corretto invio della richiesta di recupero e contestualmente invierà, all'indirizzo indicato in fase di registrazione, un'e-mail con i nuovi dati. Cliccare su  $\Box$  per chiudere la scheda:

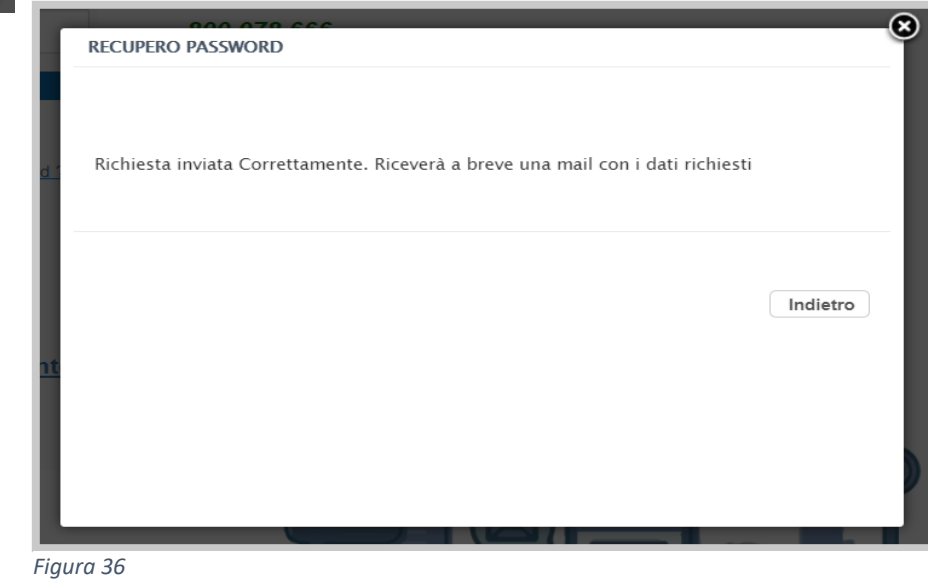

pag. 27

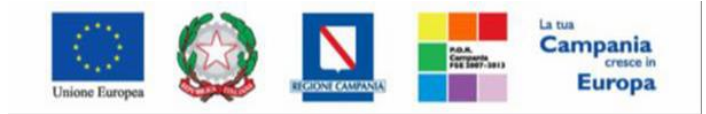

"Progettazione, realizzazione e manutenzione del Sistema Informativo Appalti Pubblici Sanità (SIAPS)"

Nel caso in cui le informazioni inserite per il recupero non risultassero corrette, verrà mostrato il messaggio: "I dati non sono quelli utilizzati all'atto della registrazione, pertanto non è possibile effettuare la richiesta":

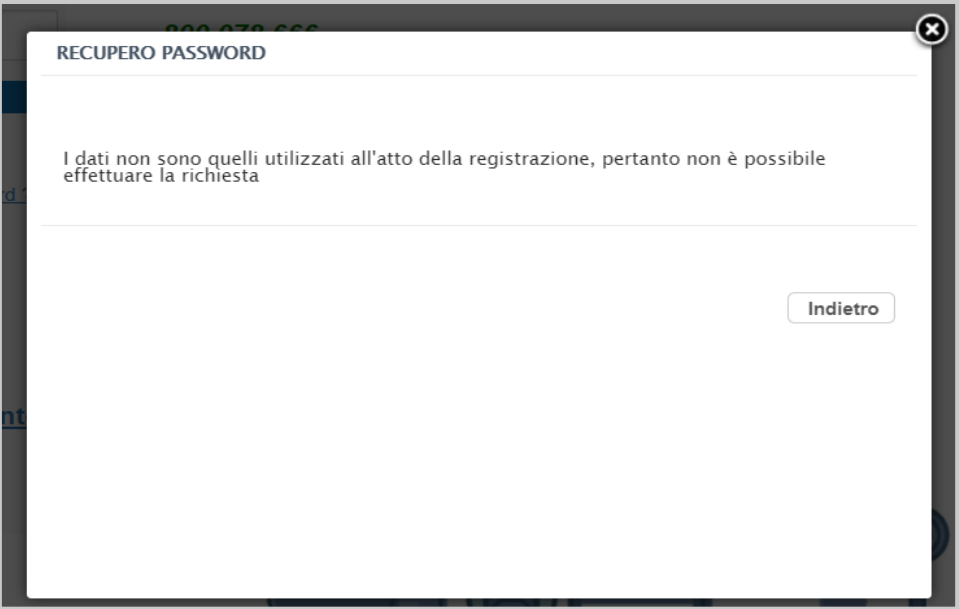

*Figura 37*

In tal caso, verificare le informazioni digitate (**Codice fiscale azienda, Indirizzo email associato all'utenza**) e riprovare.

### <span id="page-28-0"></span>*4.3 – Blocco dell'Utenza*

Nel caso in cui venissero inserite credenziali errate verrà mostrato il messaggio: "I campi evidenziati non sono stati compilati correttamente".

Quando viene digitata una password non corretta, il Sistema mostrerà il messaggio: "I dati inseriti non sono corretti - Tentativi rimasti: 5" e cancellerà le informazioni inserite. Se l'Utente sbaglia la password per 5 volte consecutive, l'account verrà bloccato e si visualizzerà il seguente messaggio: **"E' stato raggiunto il limite di tentativi errati per accedere al sistema".**

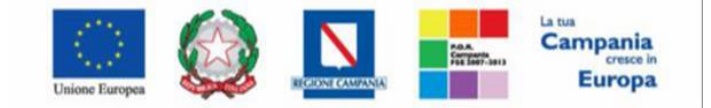

"Progettazione, realizzazione e manutenzione del Sistema Informativo Appalti Pubblici Sanità (SIAPS)

## <span id="page-29-0"></span>*5. Funzioni base*

Accedendo all'Area Riservata, nella testata vengono riportati i riferimenti dell'Operatore Economico e dell'Utente collegato. In alto a destra, oltre ad essere presente il comando **"Logout"** da utilizzare per chiudere correttamente la sessione di lavoro, sono collocate tre etichette collegate ad altrettante funzionalità che verranno descritte nei paragrafi successivi

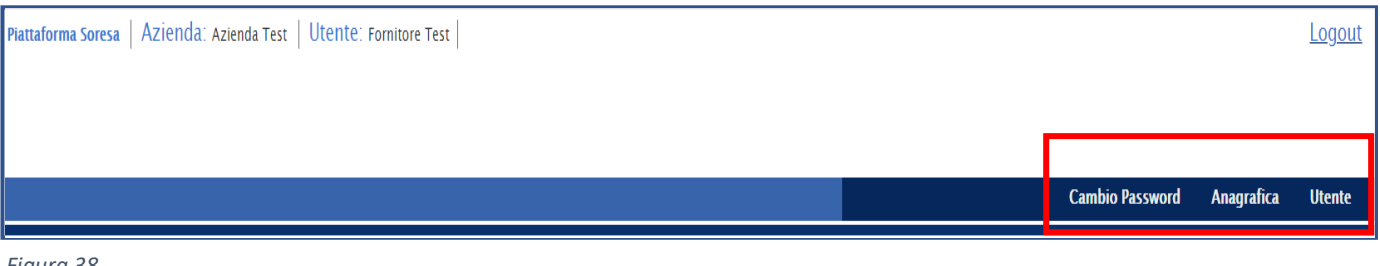

*Figura 38*

<span id="page-29-1"></span>*5.1 – Cambio Password* 

**Cambio Password** 

La funzione di "Cambio Password" permette di reimpostare la password dell'Utente collegato in qualsiasi momento. I criteri di sicurezza restano quelli già decritti nel paragrafo **"3.1 Lista attività e Cambio Password".**

Successivamente fare clic sul comando **"Chiudi"** per tornare alla sezione dedicata all' Utente.

<span id="page-29-2"></span>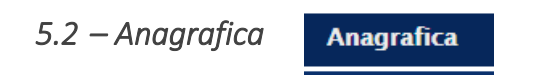

Nell'anagrafica sono presenti tutte le informazioni ed i dati con i quali sono stati censiti l'Operatore Economico (Azienda) e i relativi Utenti, nonché lo Storico delle operazioni effettuate, la Documentazione correlate e le Abilitazioni. È possibile modificare alcuni dati relativi all'Operatore Economico che non richiedono l'approvazione di SORESA tramite il comando **"Modifica"**. Risulteranno immodificabili i dati relativi a Ragione Sociale, Partita iva, Codice fiscale.

Gli unici dati editabili in quest'area saranno invece:

- **- Telefono 1;**
- **- Telefono 2;**
- **- Fax;**
- **- Indirizzo Web.**

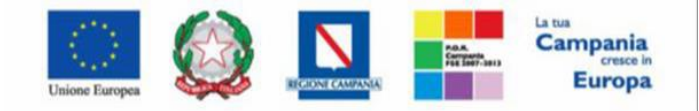

"Progettazione, realizzazione e manutenzione del Sistema Informativo Appalti Pubblici Sanità (SIAPS)"

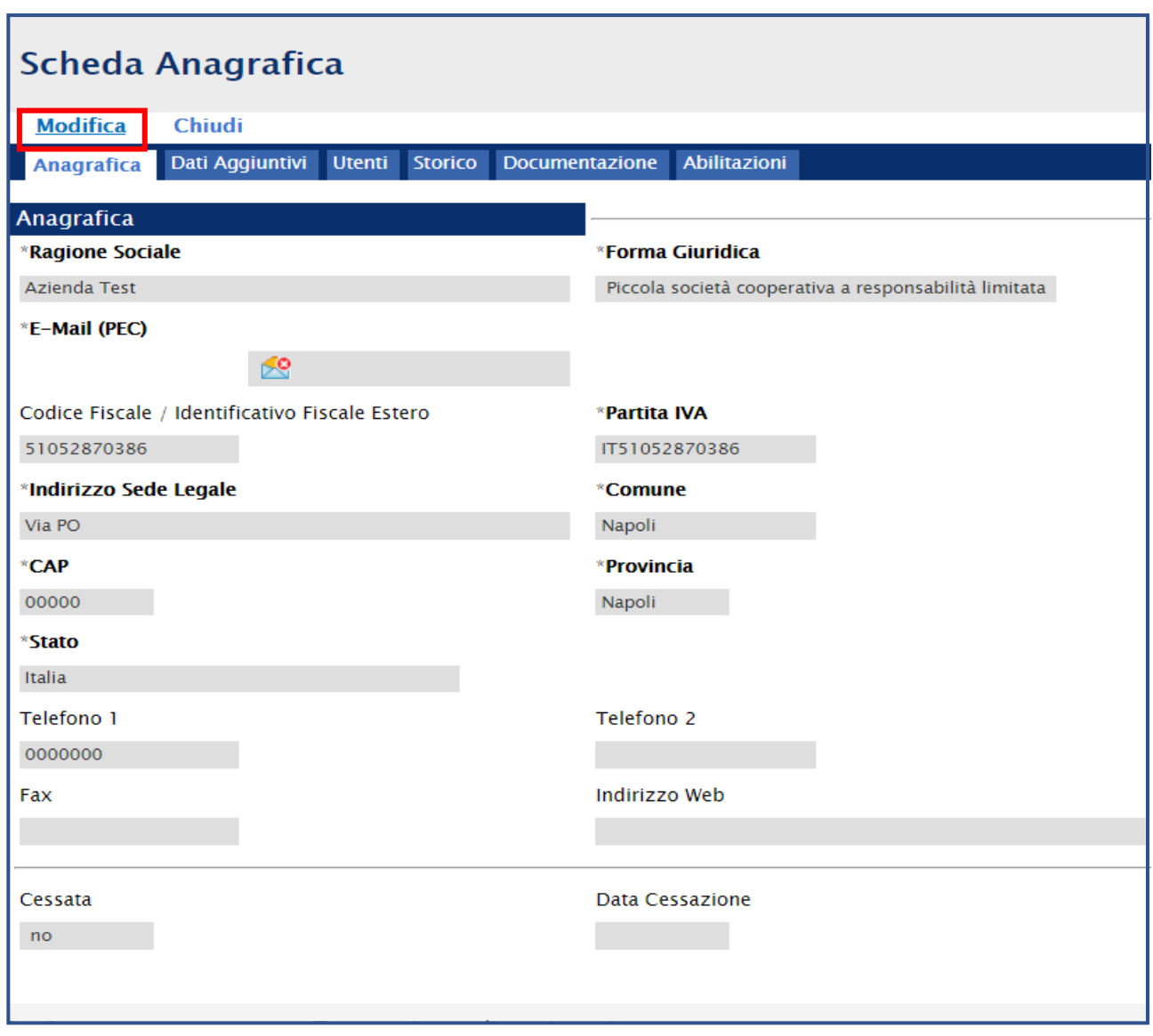

*Figura 39*

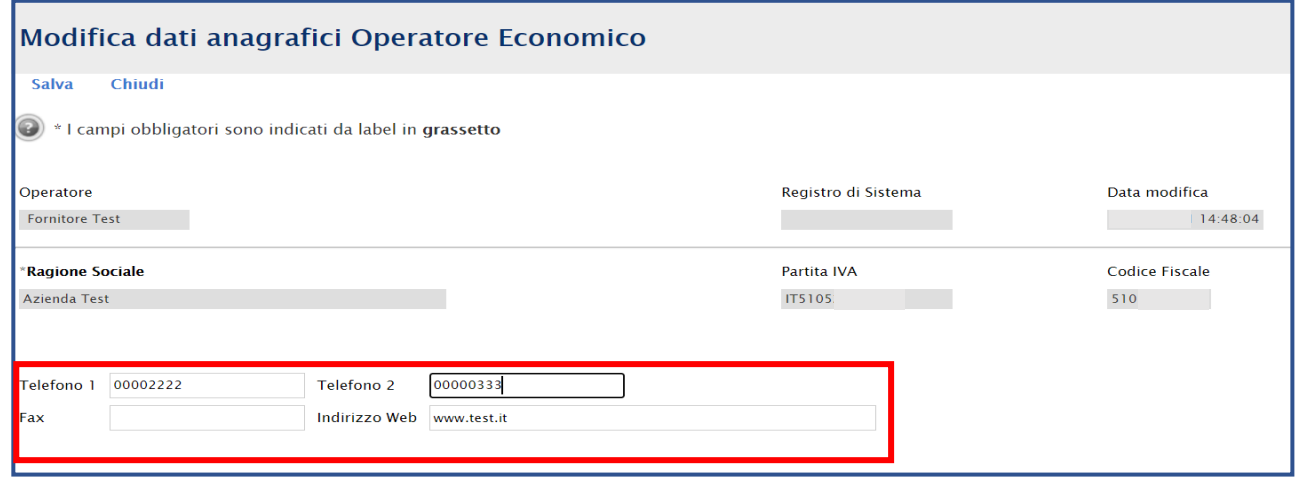

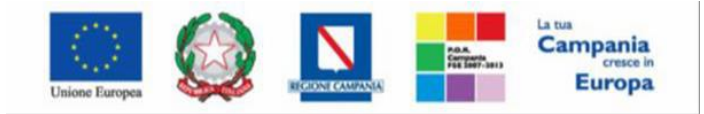

"Progettazione, realizzazione e manutenzione del Sistema Informativo Appalti Pubblici Sanità (SIAPS)"

#### Aggiornati i dati anagrafici di interesse cliccare su "**SALVA**" per confermare l'operazione

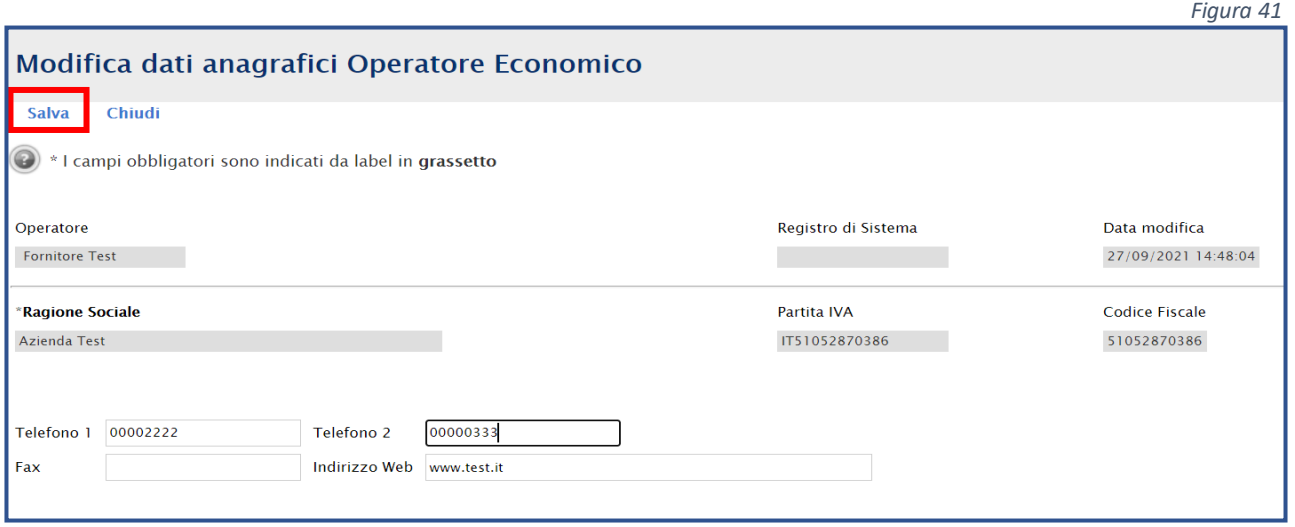

Un messaggio di informazione a video confermerà la corretta operazione e la modifica apportata verrà evidenziata da un riquadro rosso. Cliccare su OK per chiudere il messaggio

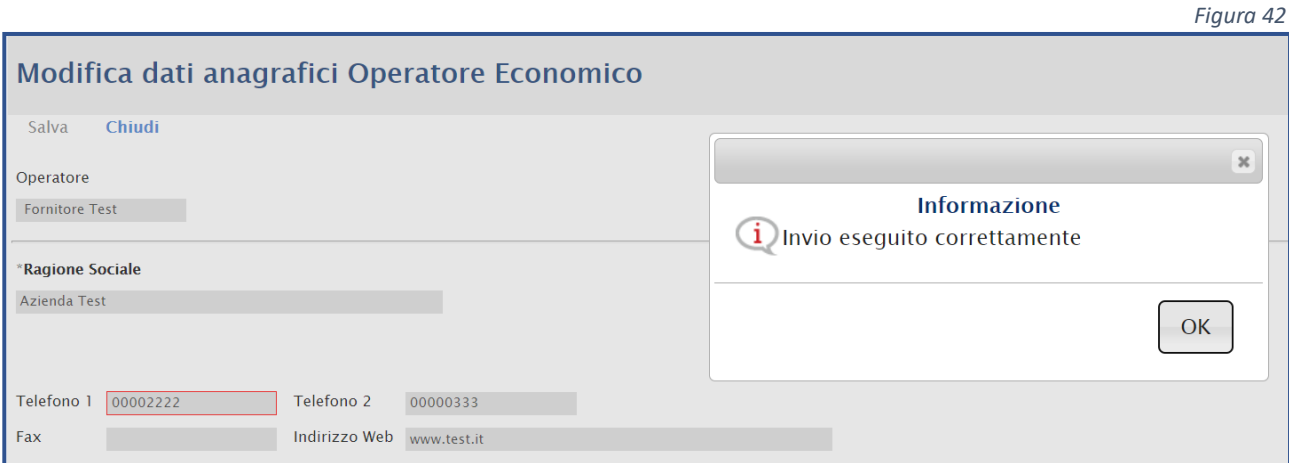

Successivamente fare clic sul comando **"Chiudi"** per tornare alla sezione dedicata all' Utente.

<span id="page-31-0"></span>*5.3 – Utente* 

**Utente** 

La funzione **"UTENTE"** consente di effettuare alcune modifiche all'utenza collegata senza validazione da parte di Soresa nonché di procedere autonomamente alla disattivazione della propria utenza.

La **Cessazione di un Utente** è consentita a patto che non si tratti dell'unico Utente registrato di quell' Operatore Economico (Azienda). Nel caso in cui si provi a cancellare l'unico Utente attivo di un Operatore Economico, infatti, verrà mostrato il messaggio: "Errore: Non è possibile cancellare tutti gli utenti". Per cessare la propria utenza, fare clic sul comando "Cessazione Utente" in alto sulla toolbar. L'operatività dell'Utente sul Portale cesserà quando verrà chiusa la sessione di lavoro nella quale ha eseguito il comando e verrà inviata un'e-mail di conferma dell'avvenuta operazione.

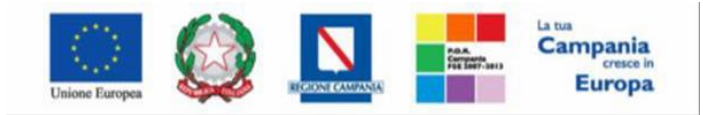

"Progettazione, realizzazione e manutenzione del Sistema Informativo Appalti Pubblici Sanità (SIAPS)"

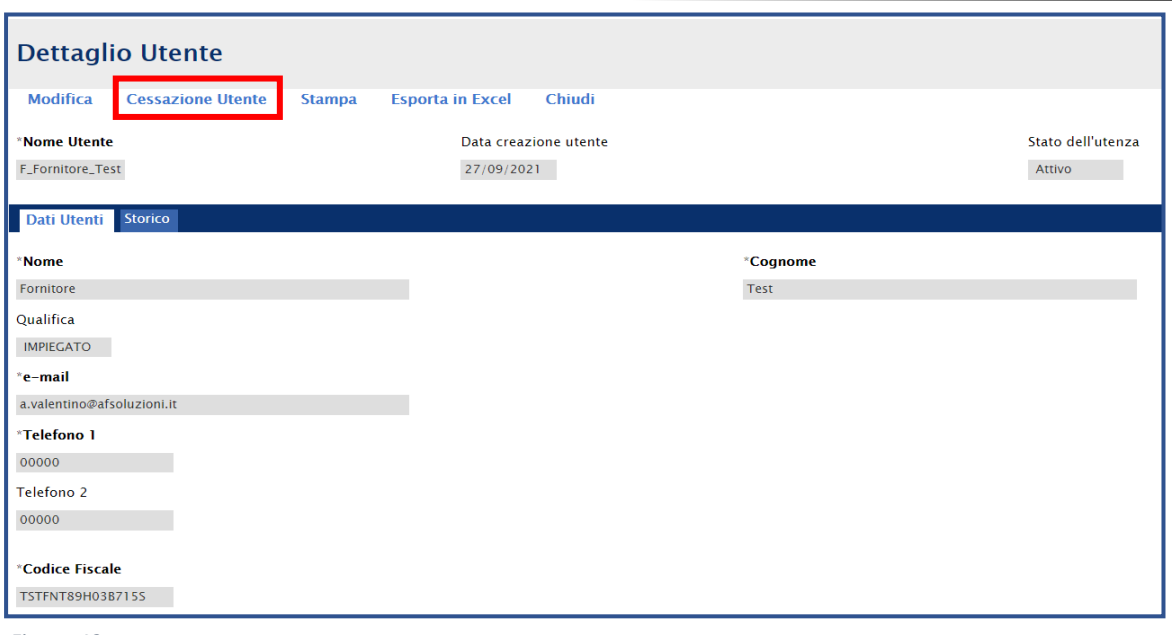

*Figura 43*

Cliccando sul comando **"Modifica"** invece verranno rese editabili le seguenti informazioni:

- **Qualifica;**
- **E-mail;**
- **Telefono 1;**
- **Telefono 2.**

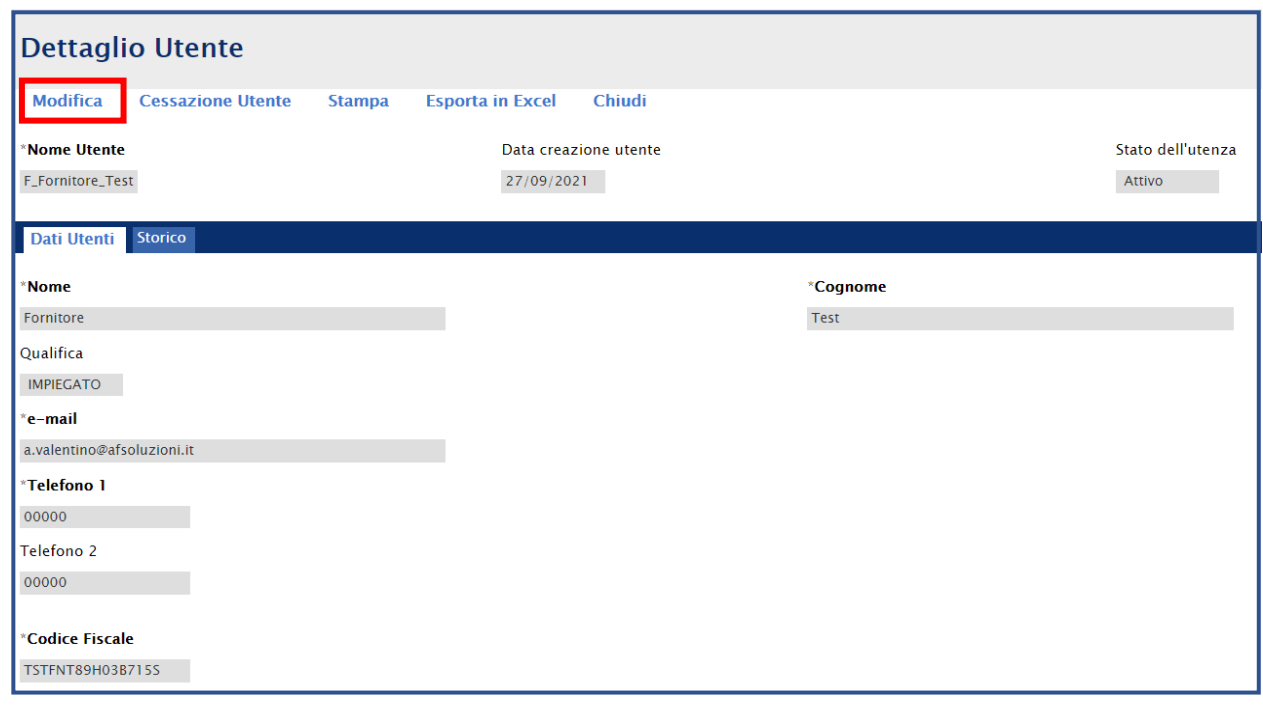

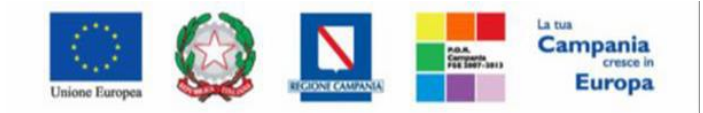

"Progettazione, realizzazione e manutenzione del Sistema Informativo Appalti Pubblici Sanità (SIAPS)"

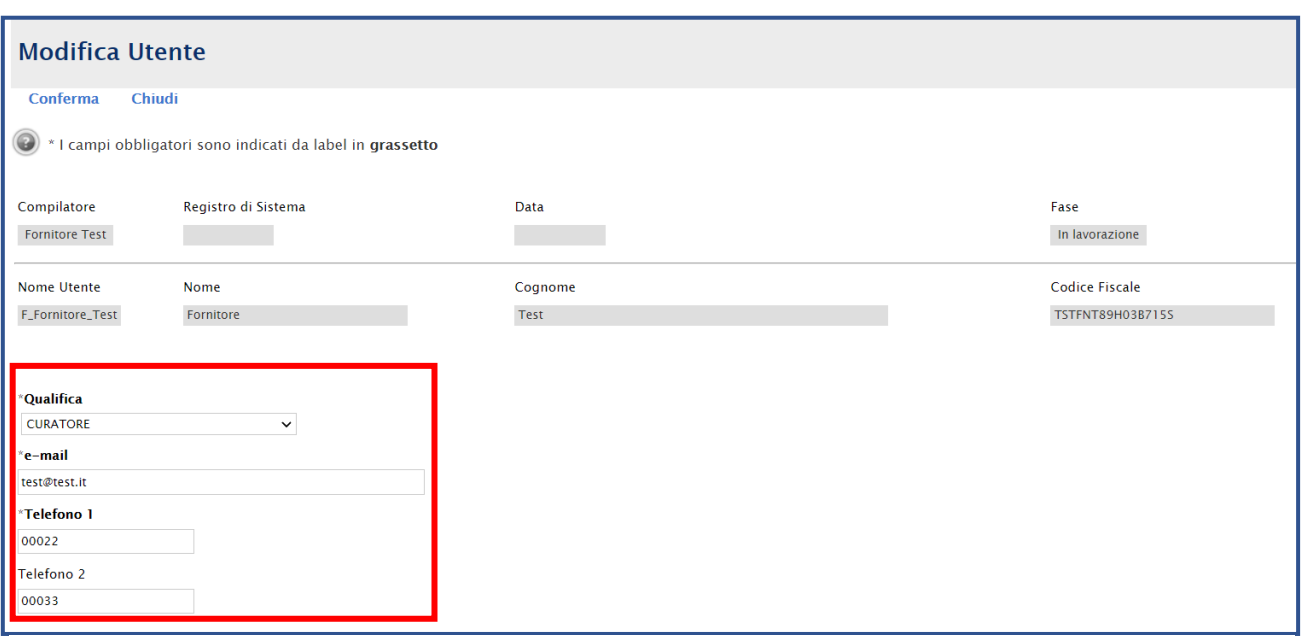

*Figura 45*

Aggiornati i dati utente di interesse cliccare su "**Conferma**" per confermare l'operazione.

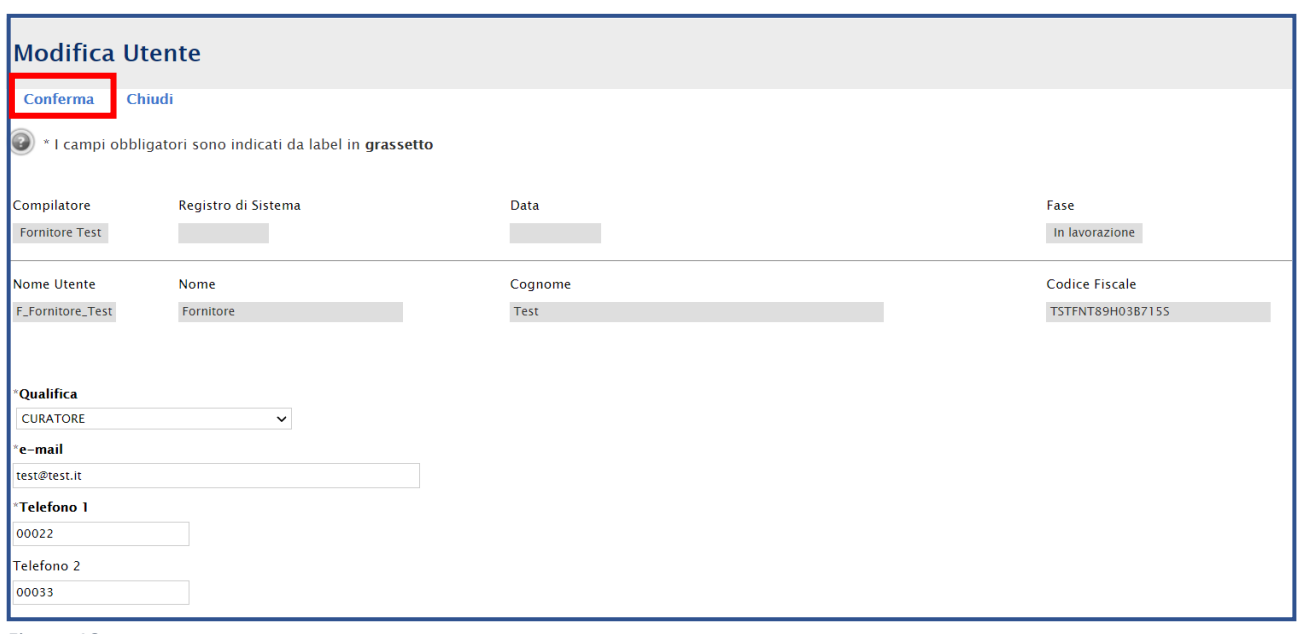

*Figura 46*

Un messaggio di informazione a video confermerà la corretta operazione e la modifica apportata verrà evidenziata da un riquadro rosso. Cliccare su  $\|\alpha\|$  per chiudere il messaggio.

Successivamente fare clic sul comando **"Chiudi"** per tornare alla sezione dedicata all' Utente.

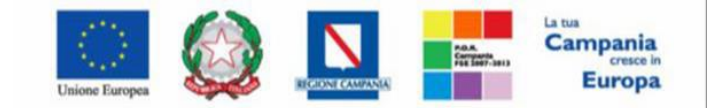

#### SO.RE.SA. S.p.A. "Progettazione, realizzazione e manutenzione del Sistema Informativo Appalti Pubblici Sanità (SIAPS)"

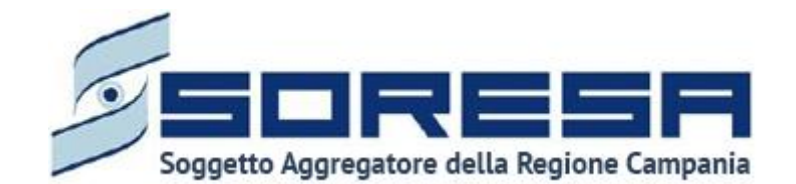

 80143 Napoli Complesso Esedra, Centro Direzionale Is. F9 - Tel. 081 2128174 - www.soresa.it e-mail: ufficiogare@pec.soresa.it PEC ufficiogare@pec.soresa.it

Call Center : numero verde 800078666 da telefonia fissa nazionale, il numero +39 089 2857876 da telefonia mobile e dall' estero e-mail: hd-siaps@soresa.it